# TwinSAFE-Tutorial 13 | DE SafeMotion Wizard

AX8000-Projekt mit Primary und Secondary Feedback

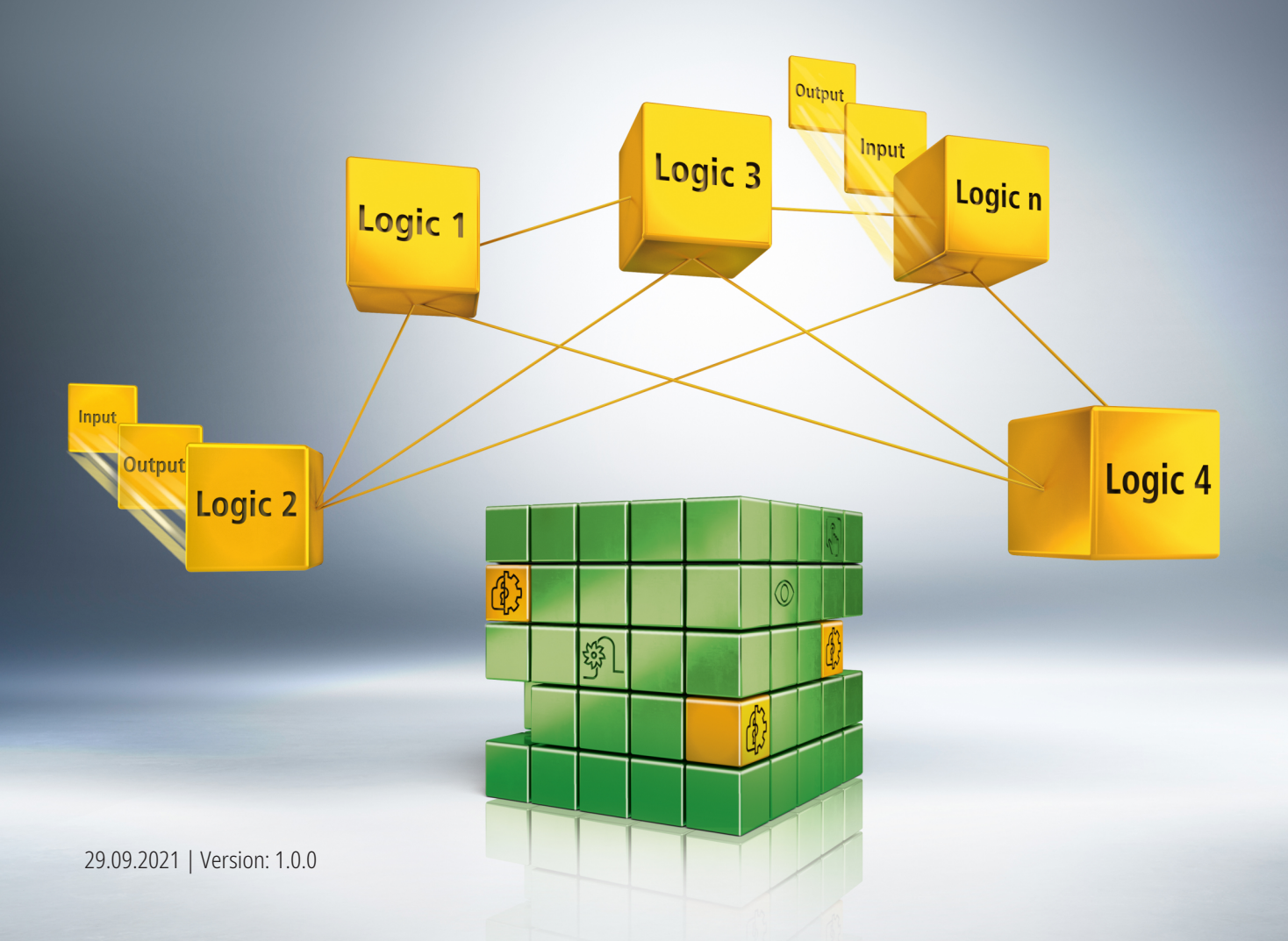

## Inhaltsverzeichnis

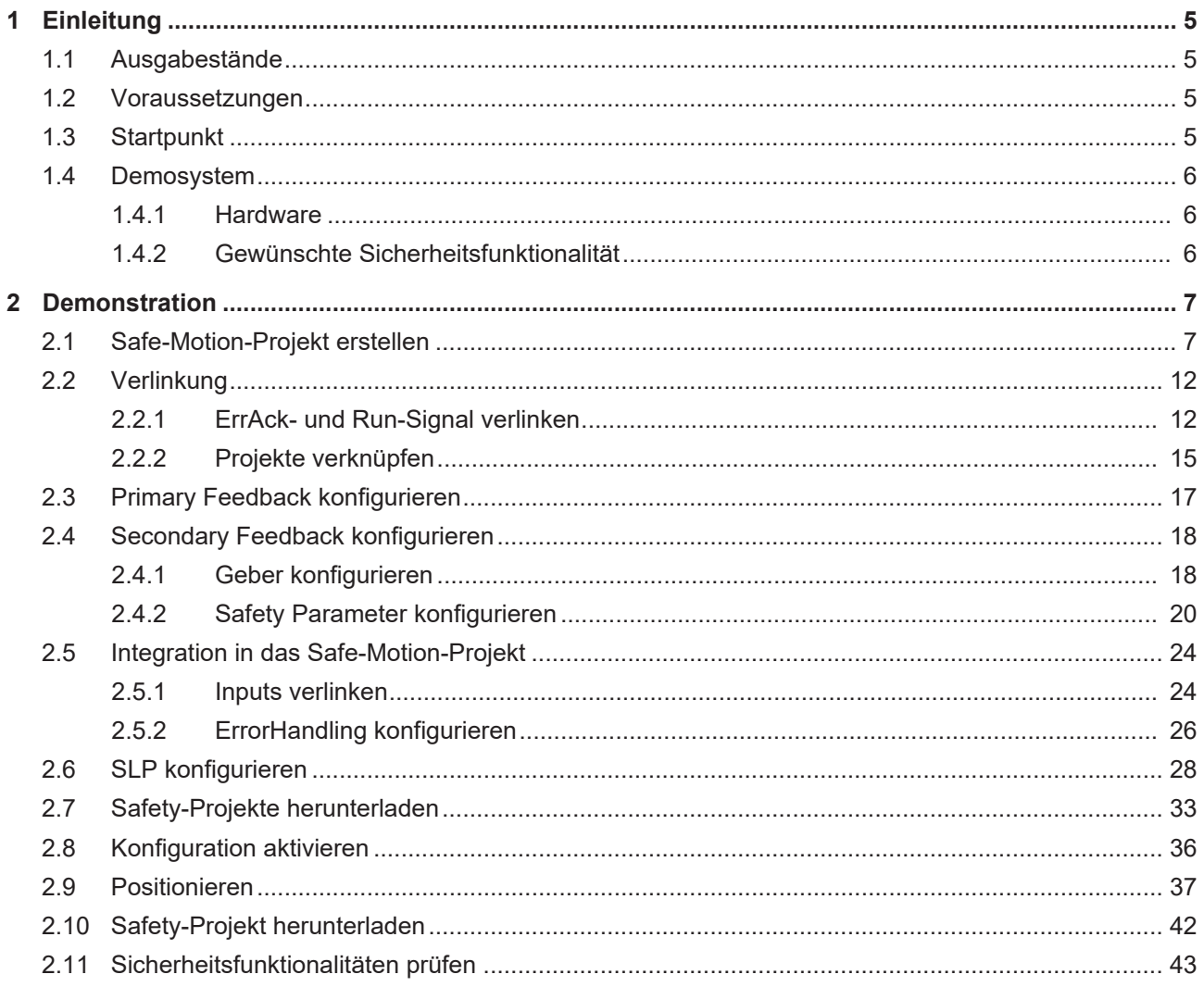

## <span id="page-4-0"></span>**1 Einleitung**

TwinSAFE beinhaltet einige Neuerungen, welche Ihrer Sicherheitssteuerung mehr Funktionalität und Performanz bringen. Eine große Neuerung dabei ist, dass die Funktionalität der Sicherheitssteuerung in jeder TwinSAFE-Komponente integriert sind. Das bedeutet, dass Sie zum Beispiel eine TwinSAFE-Eingangskomponente sowohl als Eingangskomponente als auch die darauf integrierte Sicherheitssteuerung nutzen können, um applikationsspezifische Vorverarbeitungen zu nutzen.

Dies ist Tutorial 13 einer Tutorialserie.

Ziel dieser Tutorialserie ist es, Ihnen die TwinSAFE-Neuerungen anhand einzelner Beispiele näherzubringen.

In diesem Tutorial geht es um die Realisierung eines Safe-Motion-Projekts mit dem SafeMotion-Wizard, welches gleichzeitig Primary und Secondary Feedback nutzt.

#### <span id="page-4-1"></span>**1.1 Ausgabestände**

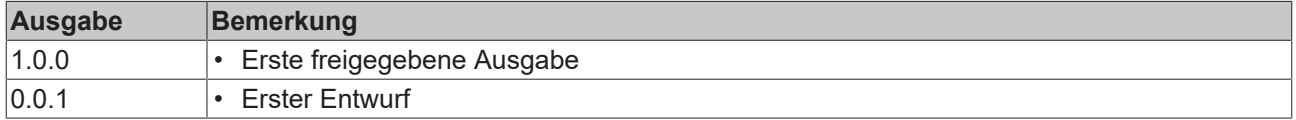

#### <span id="page-4-2"></span>**1.2 Voraussetzungen**

Erfüllen Sie für dieses Tutorial folgende Voraussetzungen:

- TwinCAT 3 Version ≥ 3.1.4024.11
- TwinCAT Safety Editor TE9000 ≥ 1.2.1.1
- TwinSAFE Firmware ≥ 03
- AX8000 Firmware ≥ 0104; mit Default Module ID aktiv

#### <span id="page-4-3"></span>**1.3 Startpunkt**

Zum Startpunkt des Tutorials

- existiert ein TwinCAT-3-Projekt mit Standard-PLC,
- existiert ein EL6910-Projekt.

### <span id="page-5-0"></span>**1.4 Demosystem**

#### <span id="page-5-1"></span>**1.4.1 Hardware**

Das Demosystem dieses Tutorials besteht aus folgender Hardware:

- CX für die EtherCAT-Kommunikation und die Standard-PLC-Steuerung
- EL6910 als Master TwinSAFE Logic
- EL1918 mit sicheren Eingängen für das Einlesen von Lichtschrankensignalen
- Lichtschranke
- AX8000-x2xx
- Primary Feedback über OCT Safety (AM8021)
- Secondary Feedback über EnDat 2.2 Safety → auf Linearachse montiert

#### <span id="page-5-2"></span>**1.4.2 Gewünschte Sicherheitsfunktionalität**

Dieses Tutorial beschreibt die Realisierung der folgenden Sicherheitsfunktionalität mithilfe des SafeMotion Wizards:

- SLS über das Primary Feedback.
- SLP über das Secondary Feedback.

- 1

### <span id="page-6-0"></span>**2 Demonstration**

#### <span id="page-6-1"></span>**2.1 Safe-Motion-Projekt erstellen**

Startpunkt des Tutorials ist ein existierendes TwinCAT3-Projekt mit einer bestehenden I/O-Konfiguration und den entsprechenden Safe-Motion-Einträgen.

Gehen Sie wie folgt vor, um ein Safe-Motion-Projekt mit dem SafeMotion Wizard zu erstellen:

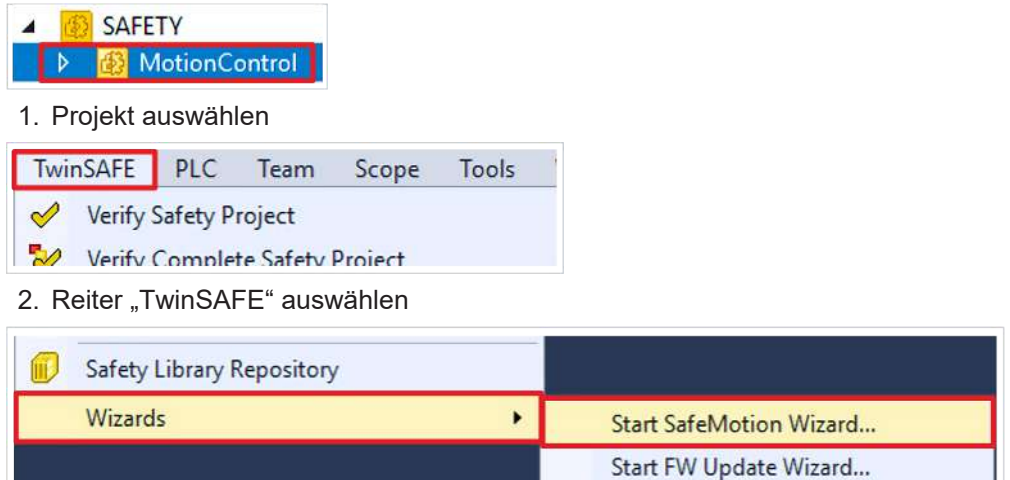

#### 3. Über das Wizard-Feld "Start SafeMotion Wizard..." wählen

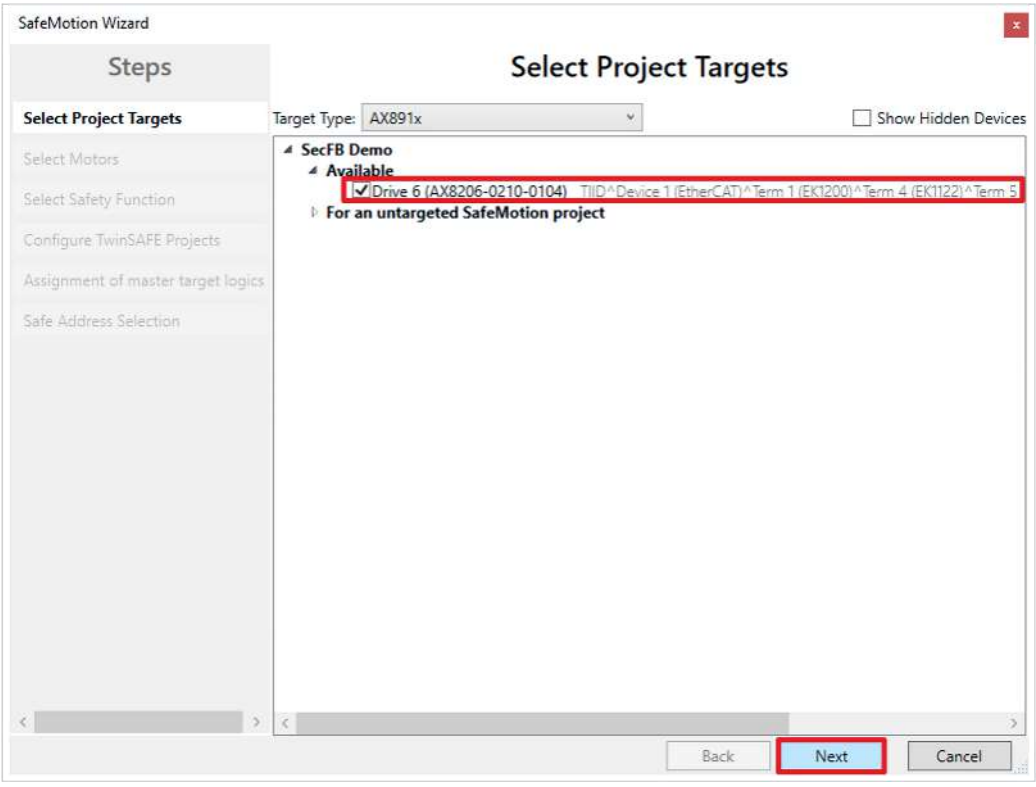

Das Fenster "Select Project Targets" öffnet sich und zeigt Ihnen eine Übersicht über alle existierenden und virtuellen Achsen.

- 4. Safe-Motion-Komponente auswählen
- 5. Auswahl mit "Next" bestätigen

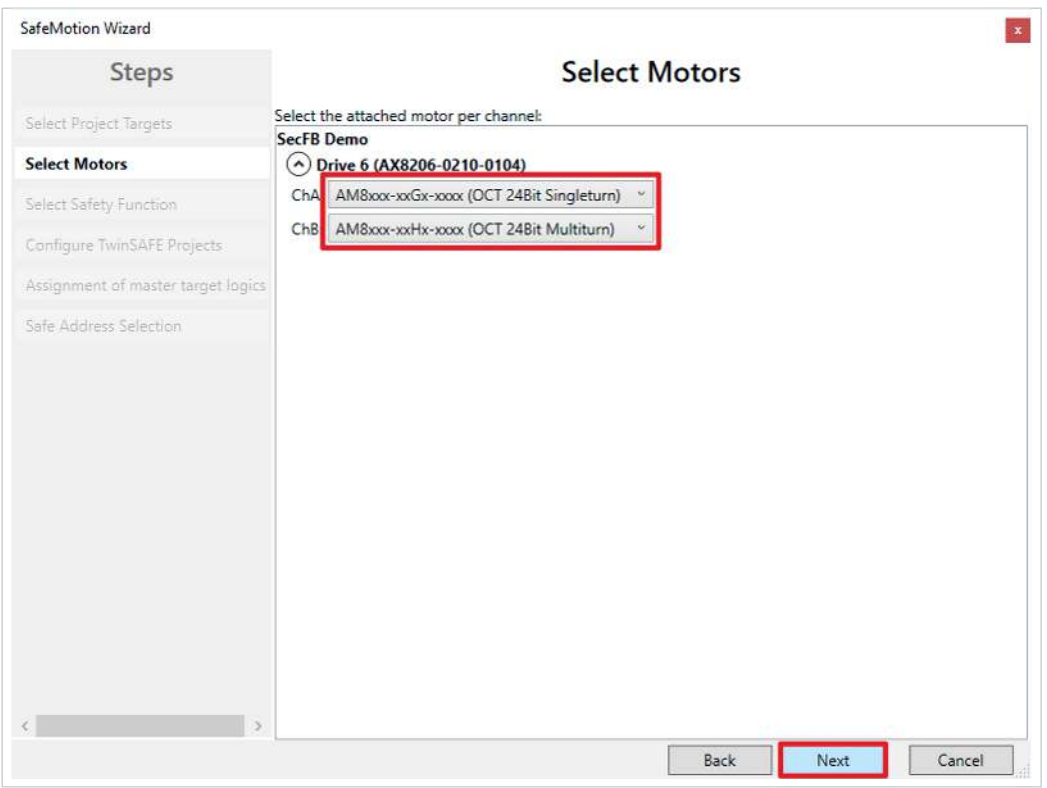

In dem Fenster "Select Motors" konfigurieren Sie für die einzelnen Achsen das Feedback.

- 6. Für ChA "AM8xxx-xxGx-xxxx (OCT 24Bit Singleturn)" auswählen
- 7. Für ChB "AM8xxx-xxHx-xxxx (OCT 24Bit Multiturn)" auswählen
- 8. Auswahl mit "Next" bestätigen

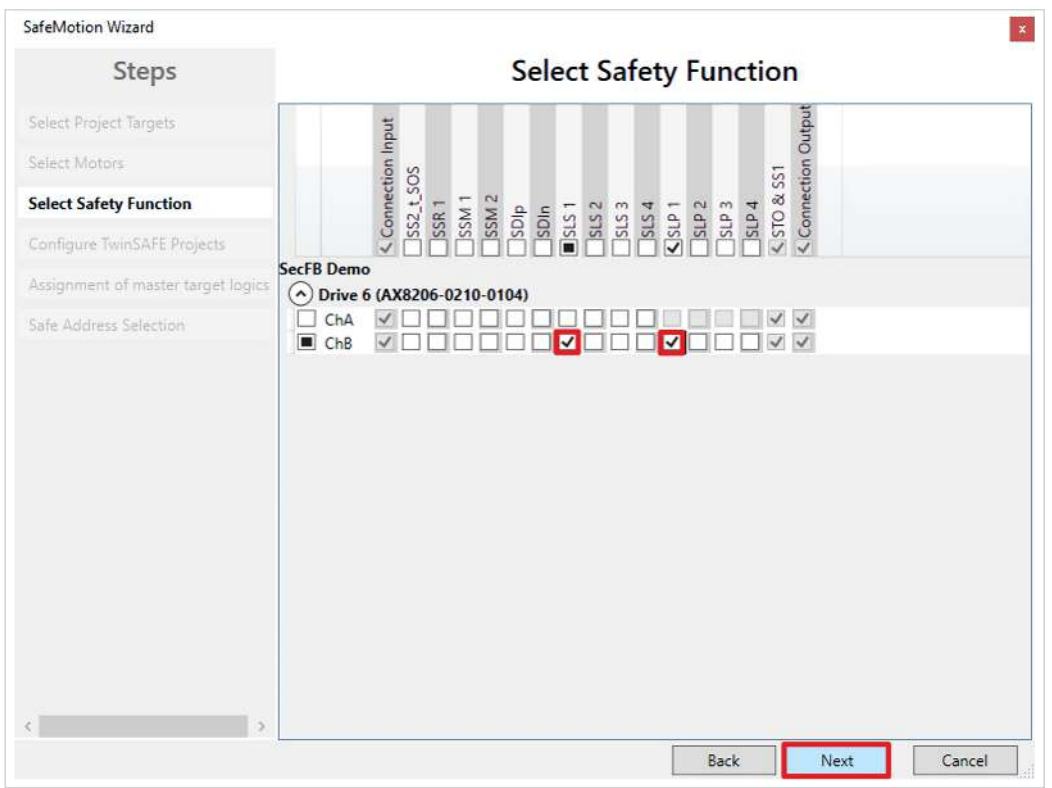

In dem Fenster "Select Safety Function" wählen Sie die gewünschten Sicherheitsfunktionen aus.

9. Für ChB die Sicherheitsfunktionen SLS1 und SLP1 auswählen

Die Sicherheitsfunktion STO ist als Voreinstellung bei allen Kanälen aktiv.

#### 10. Auswahl mit "Next" bestätigen

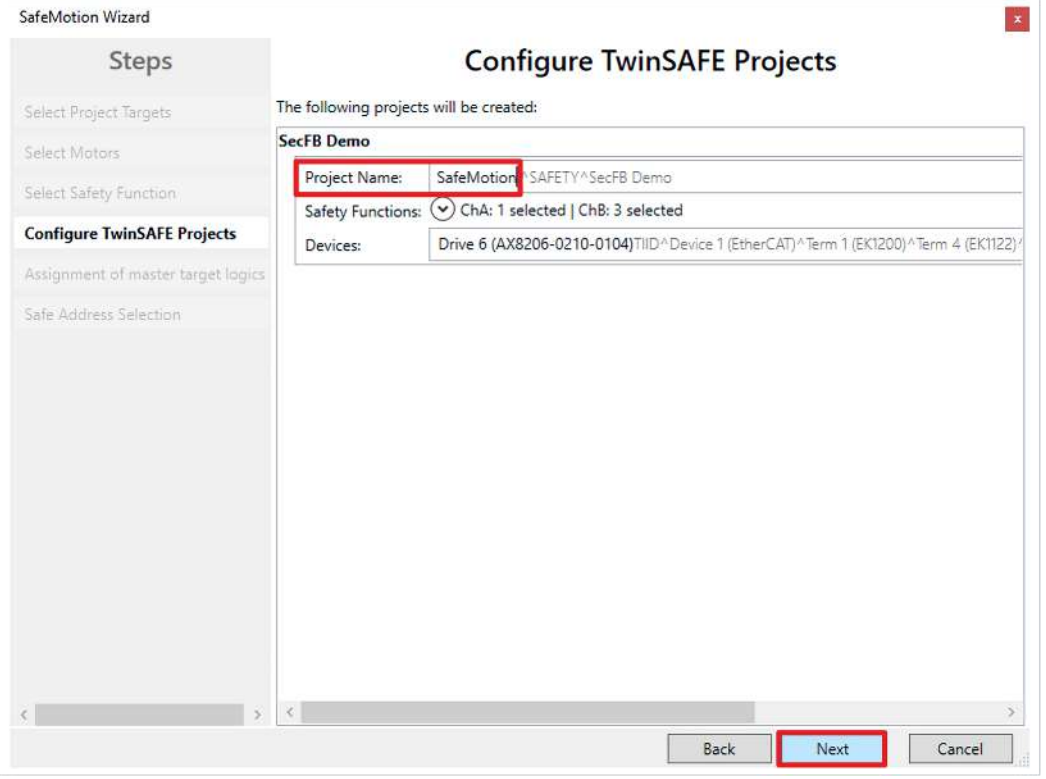

Das Fenster "Configure TwinSAFE Projects" öffnet sich. Hier haben Sie die Möglichkeit Ihr Safety-Projekt umzubenennen, welches für Ihre Safe-Motion-Komponente generiert wird.

Außerdem erhalten Sie eine Übersicht über die vorgenommenen Sicherheitseinstellungen.

- 11.Projekt wie gewünscht umbenennen
- 12.Einstellungen überprüfen
- 13. Auswahl mit "Next" bestätigen

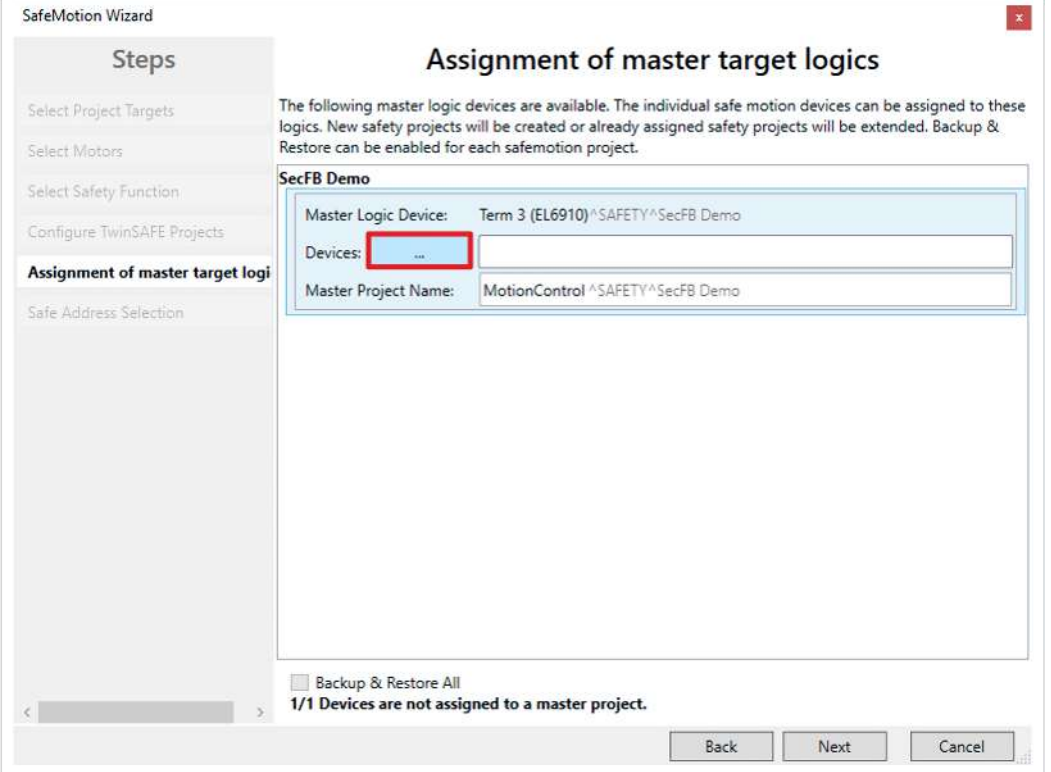

In dem nächsten Fenster "Assignment of master target logics" wird die Verbindung zu dem EL6910-Projekt geschlossen, sodass Ihre Safe-Motion-Komponente mit dem EL6910-Projekt kommunizieren kann. Das EL6910-Projekt wird automatisch gefunden und angezeigt.

14. Die Schaltfläche " ... " anklicken

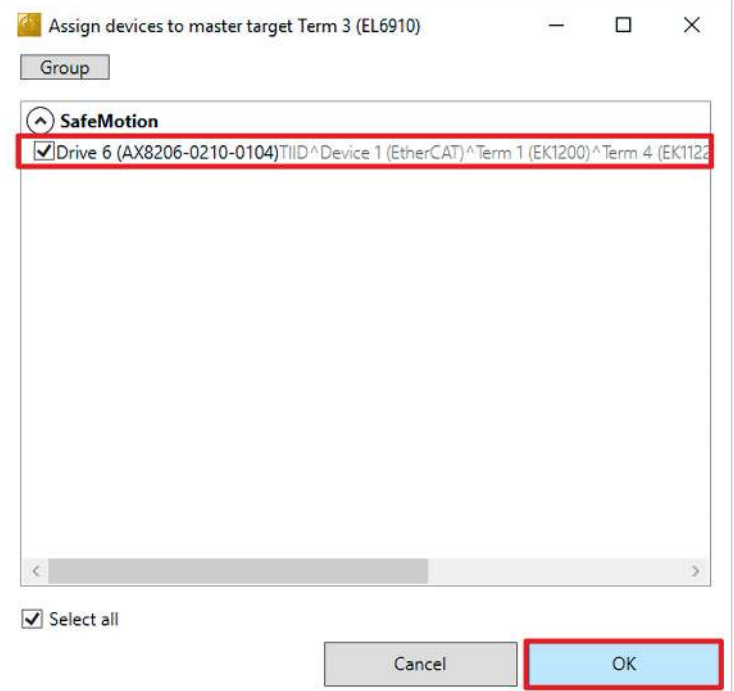

15.Safe-Motion-Komponente auswählen, die Sie mit dem EL6910-Projekt verbinden möchten

#### 16. Auswahl mit "OK" bestätigen

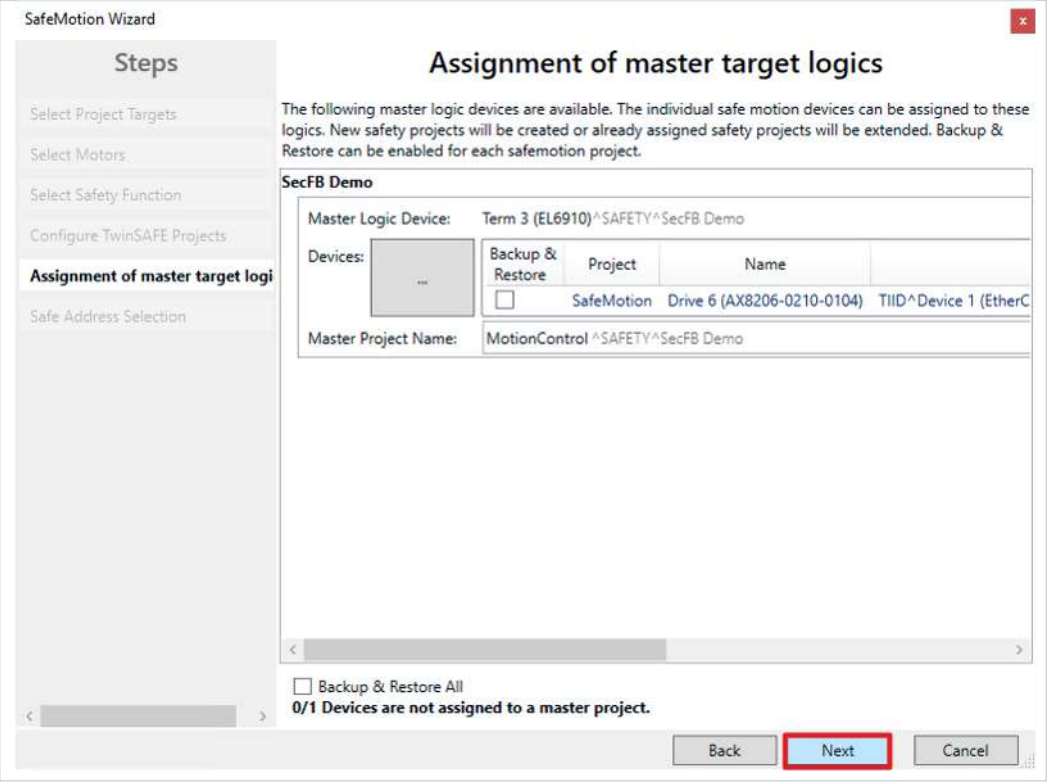

17. Fenster mit "Next" bestätigen

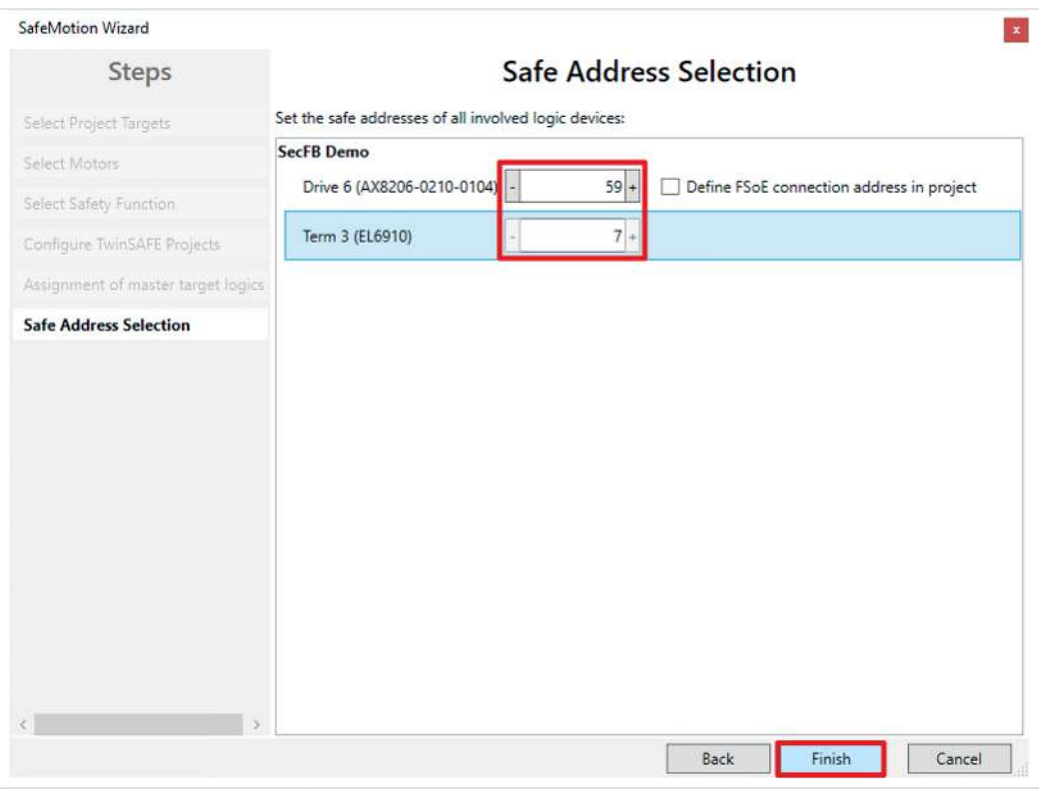

Das Fenster "Safe Address Selection" öffnet sich. Hier werden automatisch die sicheren Adressen ausgelesen. Bei virtuellen Achsen oder nicht erreichbaren Achsen haben Sie die Möglichkeit die Adressen selbst zu konfigurieren.

18. Fenster mit "Finish" schließen

Der SafeMotion Wizard konfiguriert das Projekt.

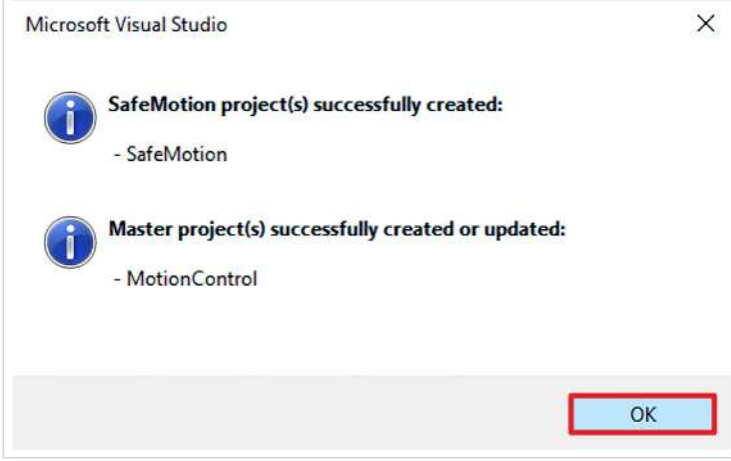

19. Fenster mit "OK" schließen

### <span id="page-11-0"></span>**2.2 Verlinkung**

#### <span id="page-11-1"></span>**2.2.1 ErrAck- und Run-Signal verlinken**

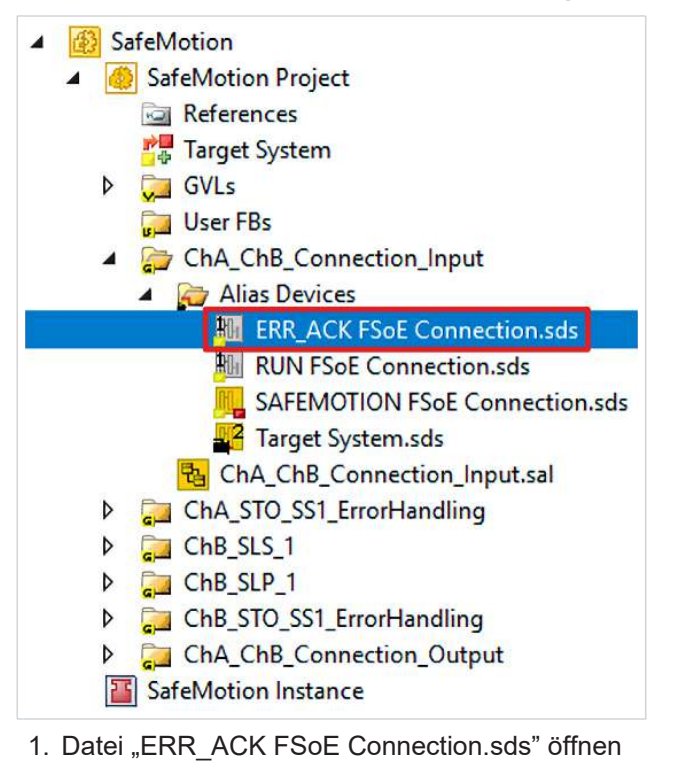

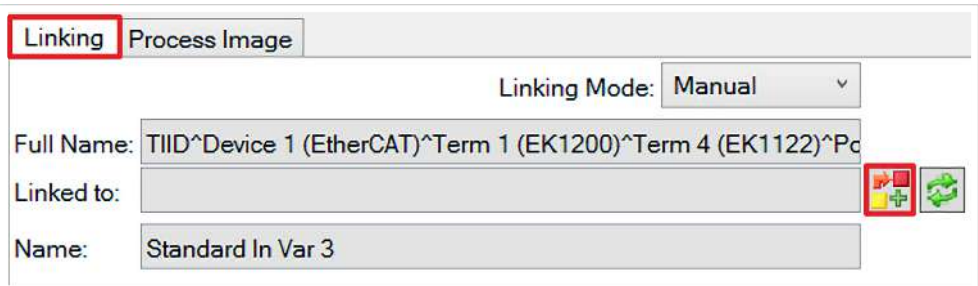

2. Im Linking-Reiter das Link-Symbol anklicken

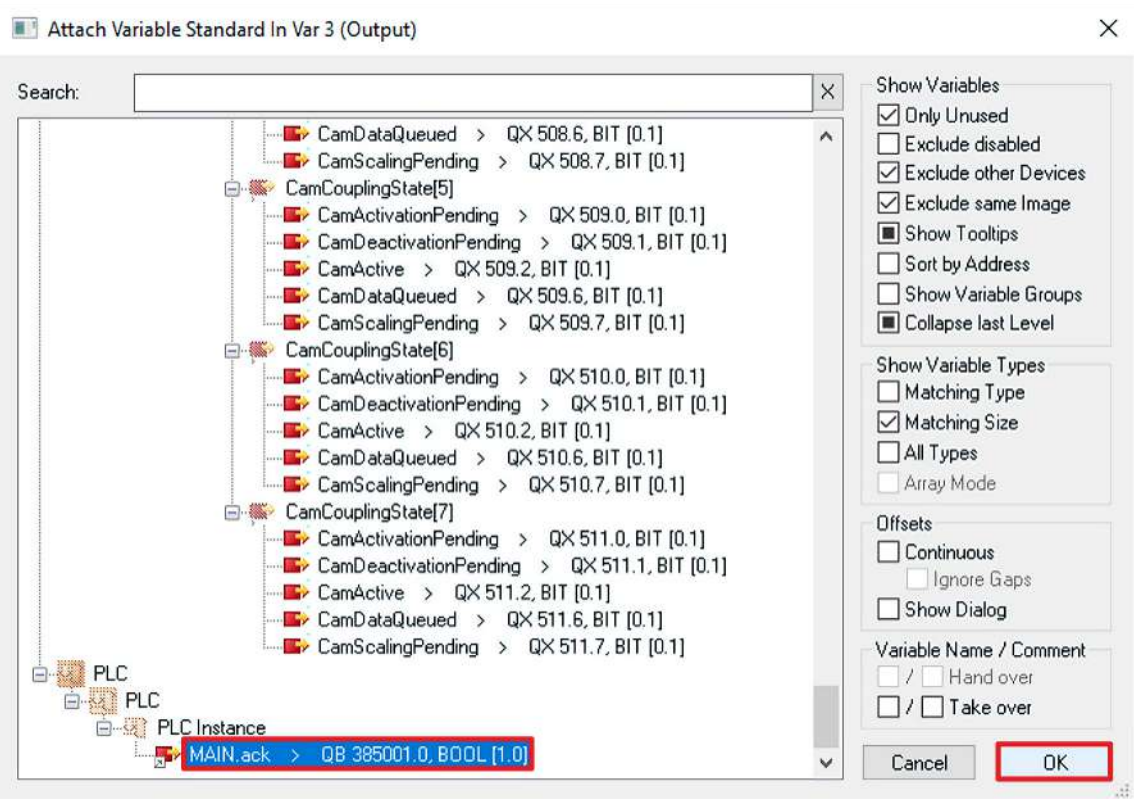

- 3. "MAIN.ack" auswählen
- 4. Auswahl mit "OK" bestätigen

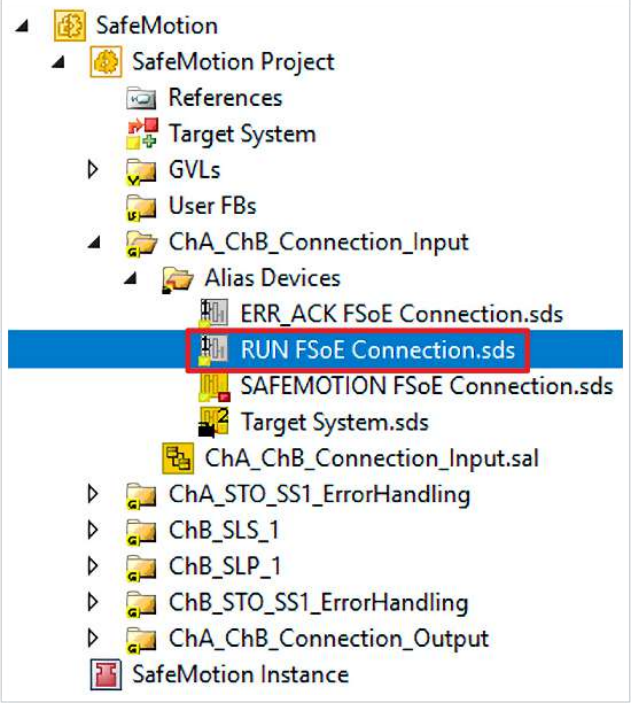

- 5. Datei "Run FSoE Connection.sds" öffnen
- 6. Im Linking-Reiter das Link-Symbol anklicken

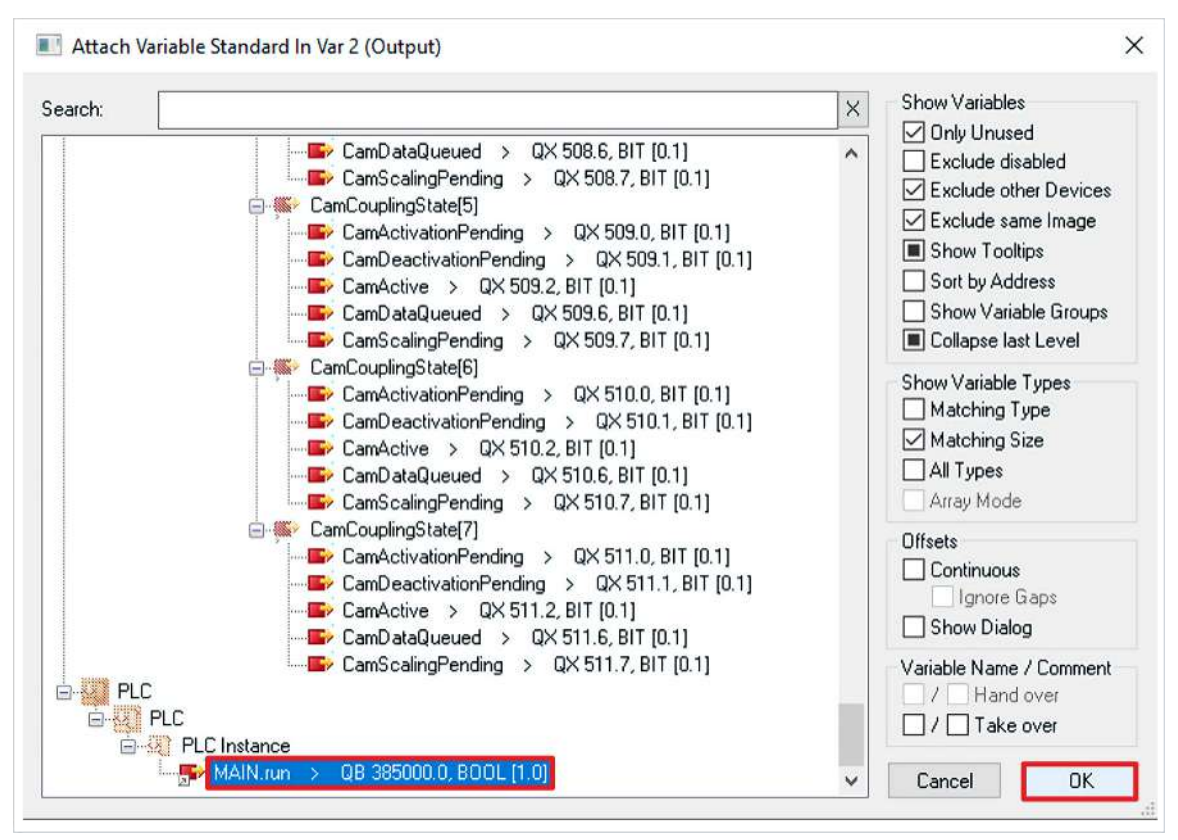

- 7. "MAIN.run" auswählen
- 8. Auswahl mit "OK" bestätigen

#### <span id="page-14-0"></span>**2.2.2 Projekte verknüpfen**

Dieses Kapitel beschreibt die Verknüpfung des Safe-Motion-Projekts mit dem EL6910-Safety-Projekt über die EL6910-Parameter.

Die Verbindungen über die Alias Devices hat der SafeMotion Wizard bereits angelegt.

Gehen Sie wie folgt vor:

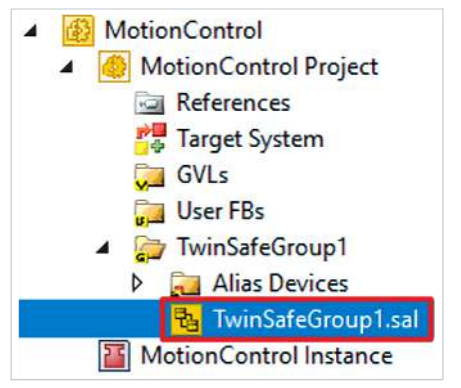

1. In Ihrem EL6910-Projekt die Datei "TwinSafeGroup1.sal" öffnen

2. Reiter "Variable Mapping" öffnen

Im Folgenden müssen Sie im Reiter "Variable Mapping" die einzelnen Signale und Variablen verknüpfen. Das Vorgehen ist dabei für alle Variablen identisch und hier anhand der Screenshots bei einer Variable exemplarisch dargestellt.

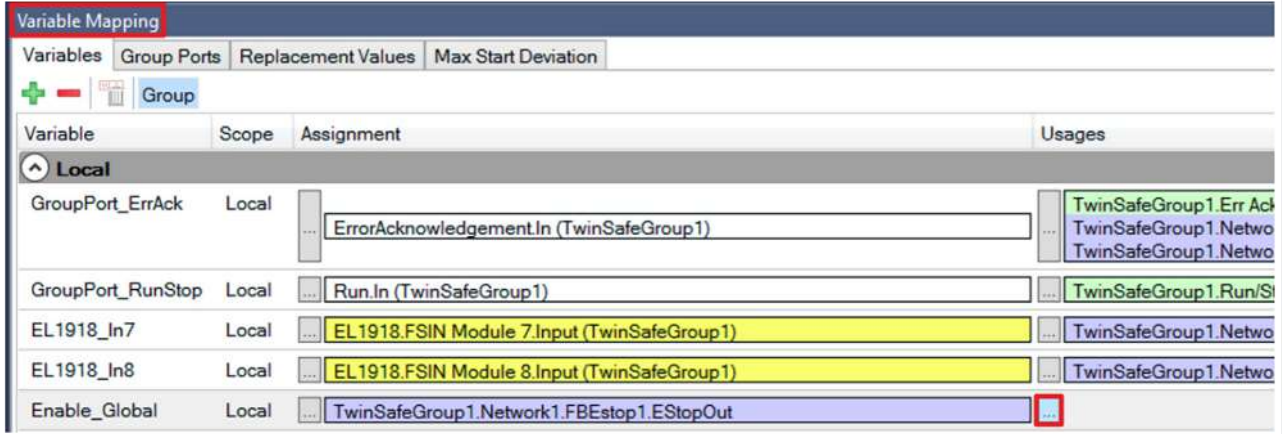

3. Bei der gewünschten Variable die Schaltfläche " ... " anklicken

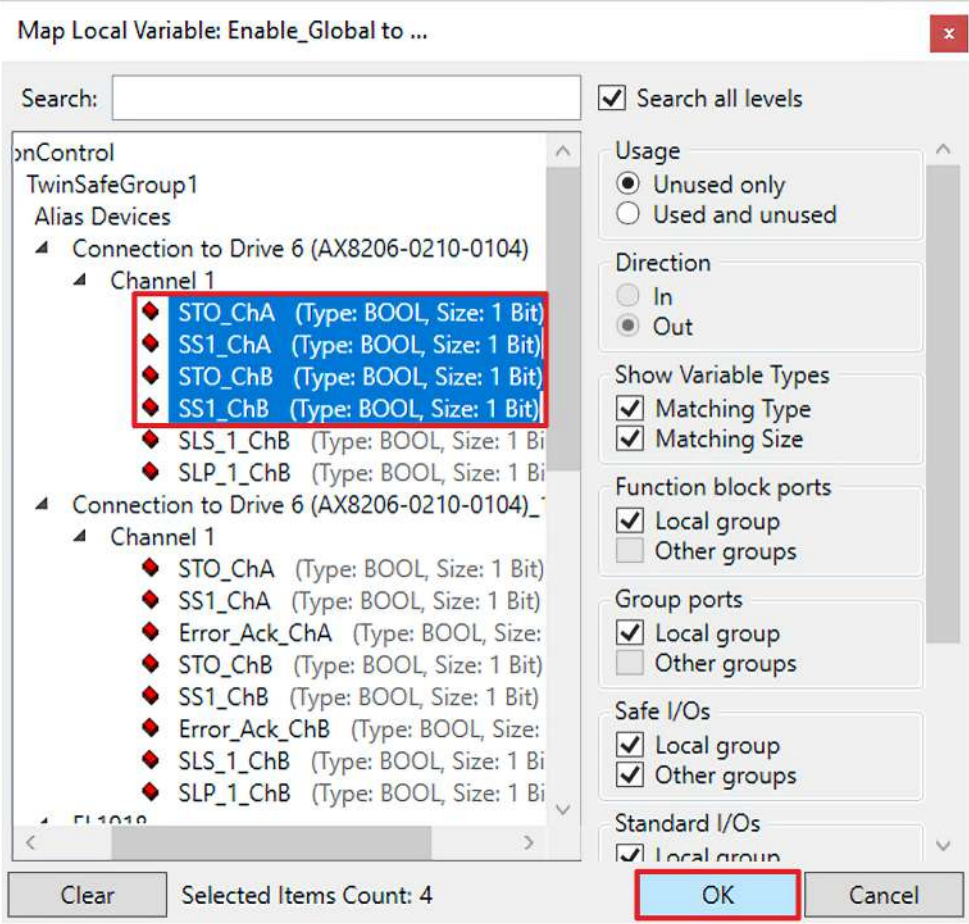

- 4. Das Signal für Ihre Safe-Motion-Komponente auswählen
- 5. Auswahl mit "OK" bestätigen

Es ergeben sich für die Variablen folgende Verknüpfungen:

#### **Verknüpfung**

Т

Die Zellen mit "/" sind bereits ausgefüllt und müssen nicht mehr verknüpft werden.

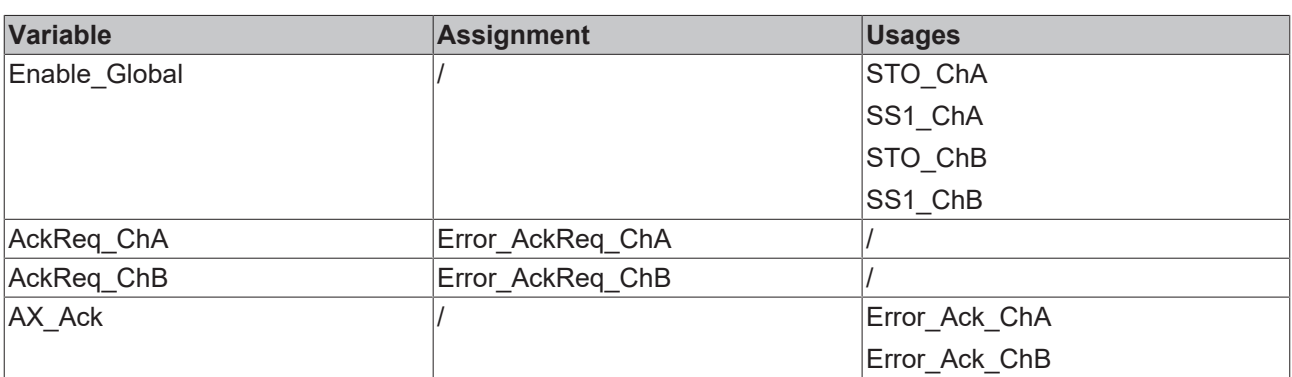

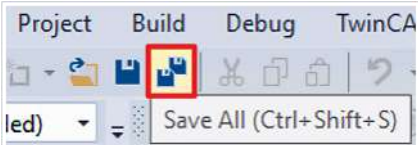

6. In der Menüleiste "Save all" anklicken, um die Einstellungen zu speichern

### <span id="page-16-0"></span>**2.3 Primary Feedback konfigurieren**

Auf dem Primary Feedback wird in dieser Applikation SLS realisiert.

In diesem Kapitel tragen Sie nur noch die Parameter ein. Alle weiteren Konfigurationen sind durch OCT Safety bereits realisiert.

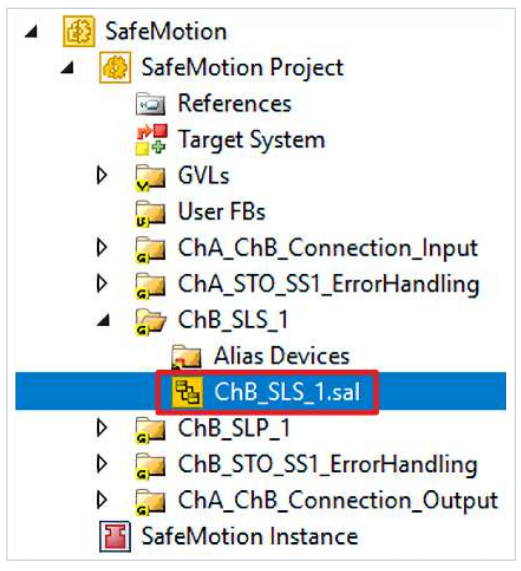

1. Datei "ChB SLS 1.sal" öffnen

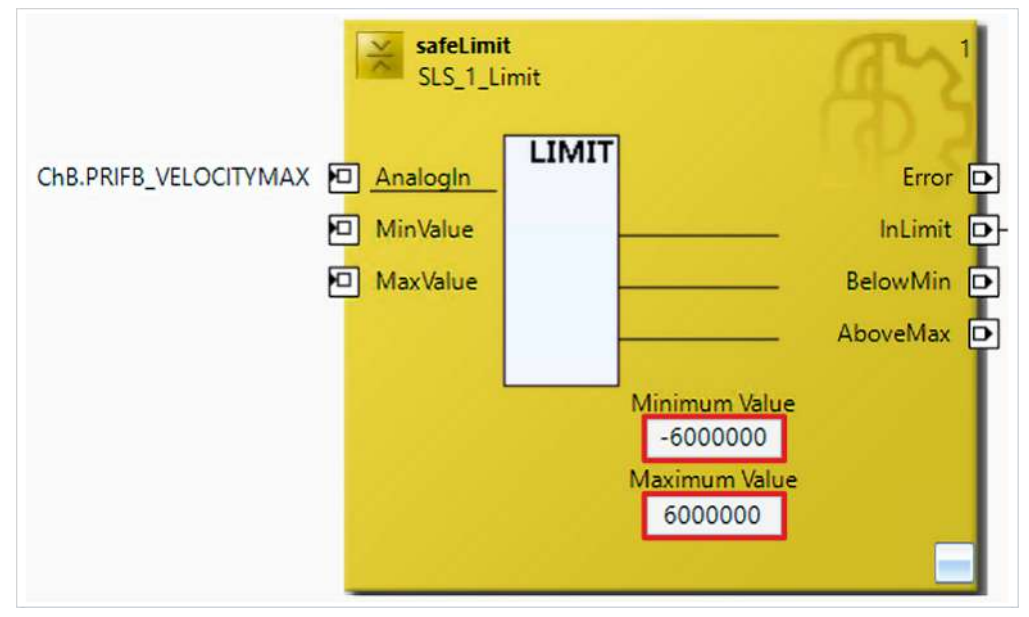

- 2. Bei FB1 den Minimalwert und Maximalwert gemäß der Abbildung eintragen
- 3. In der Menüleiste "Save all" anklicken, um die Einstellungen zu speichern

### <span id="page-17-0"></span>**2.4 Secondary Feedback konfigurieren**

#### <span id="page-17-1"></span>**2.4.1 Geber konfigurieren**

#### DriveManager

- ▲ Term 5 (AX8620-0000-0103) @Device 1 (EtherCAT)
	- $\frac{1}{2}$  Drive 6 (AX8206-0210-0104)
		- Ch A (AM8022-1EG1-0000)
			- Ch B (AM8021-0BH0-0000)

#### 1. Im Drive Manager ChB öffnen

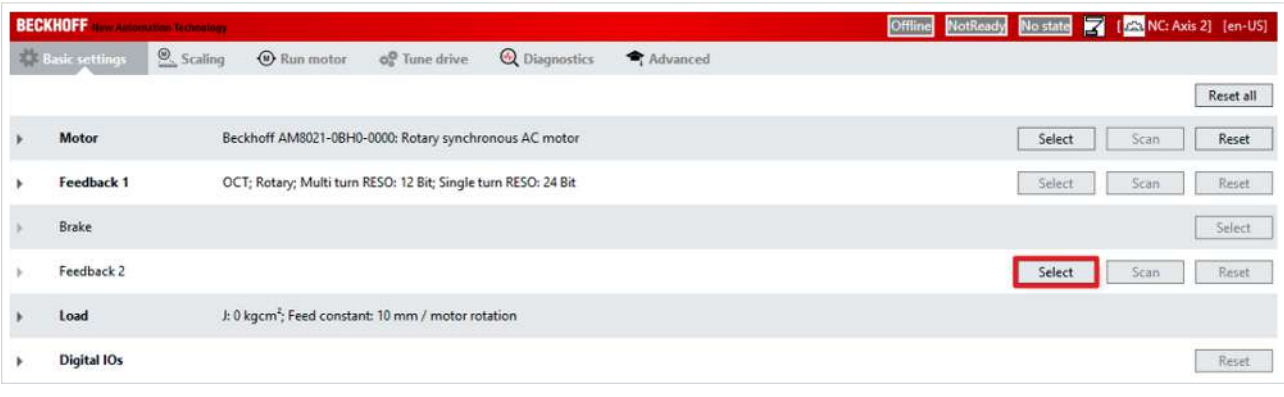

#### 2. Bei Feedback 2 "Select" anklicken

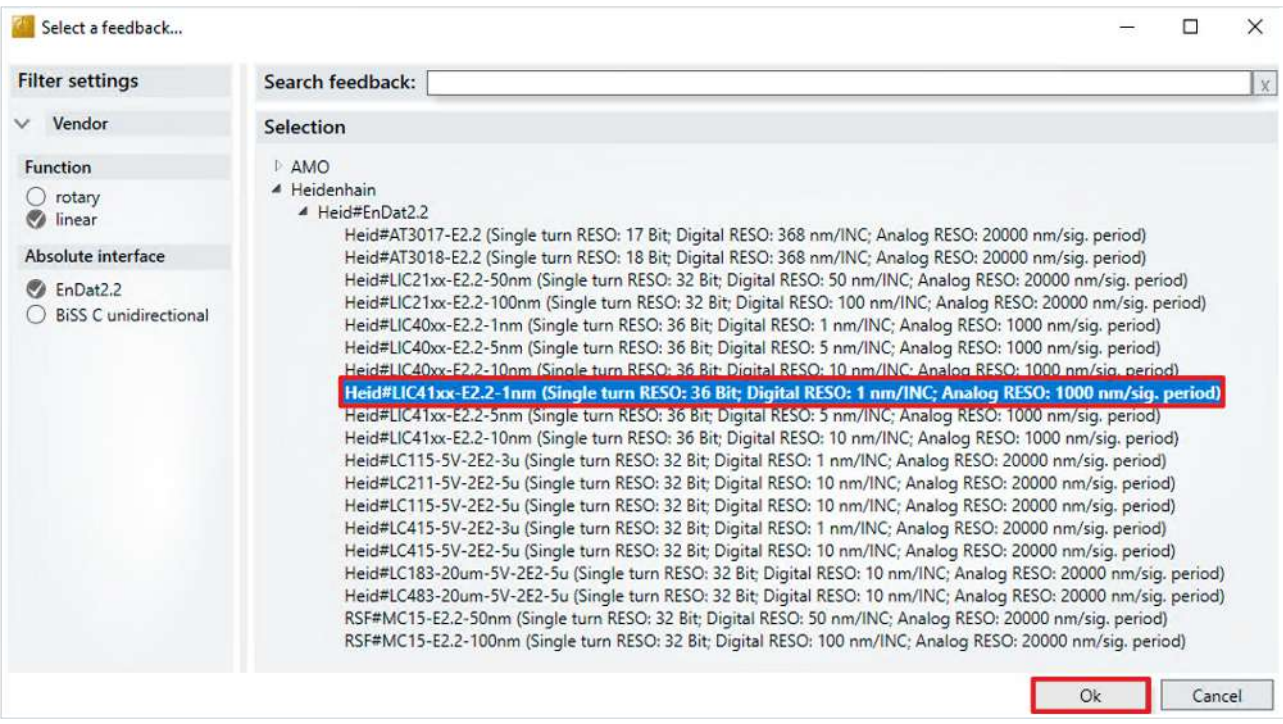

#### 3. Als Funktion "linear" auswählen

- 4. Als Feedback "Heid#LIC41xx-E2.2-1nm (Singe turn RESO: 36 Bit; Digital RESO: 1 nm/INC; Analog RESO: 1000 nm/sig.period)" auswählen
- 5. Auswahl mit "Ok" bestätigen

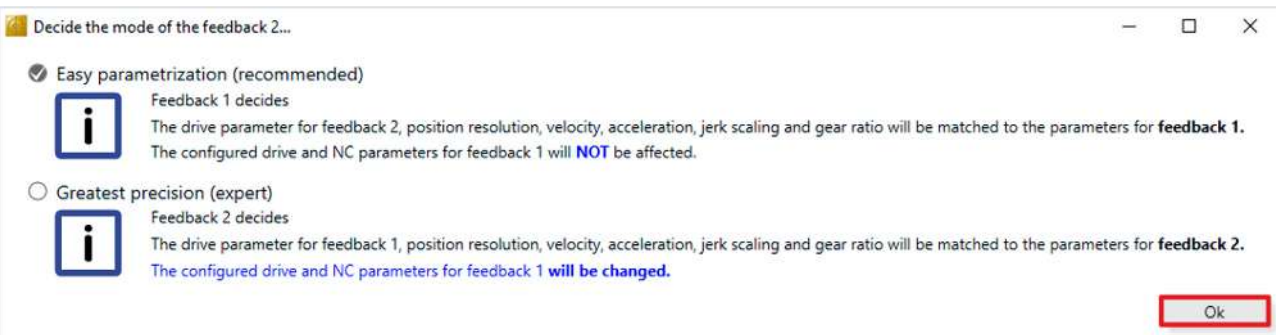

6. Fenster "Decide the mode of the feedback 2..." mit "Ok" bestätigen

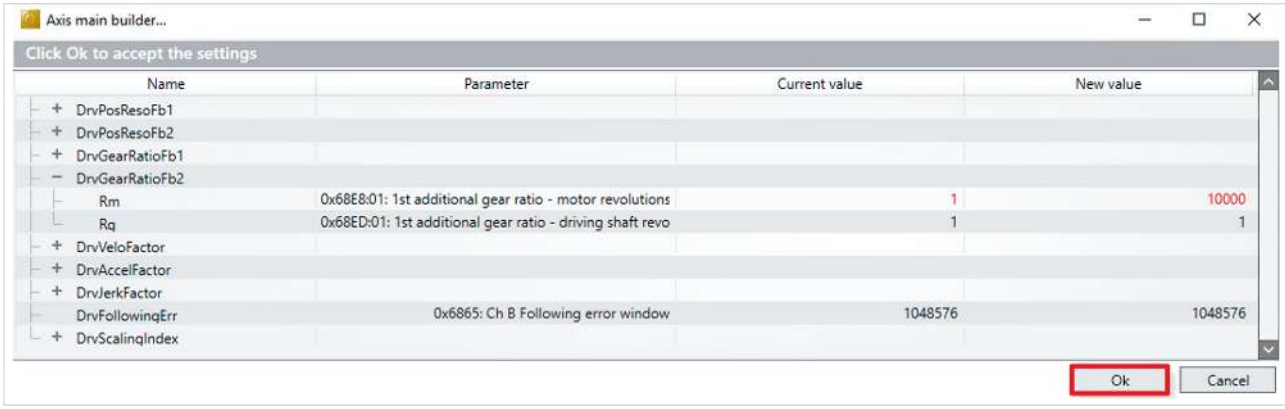

7. Fenster "Axis main builder..." mit "Ok" bestätigen

#### <span id="page-19-0"></span>**2.4.2 Safety Parameter konfigurieren**

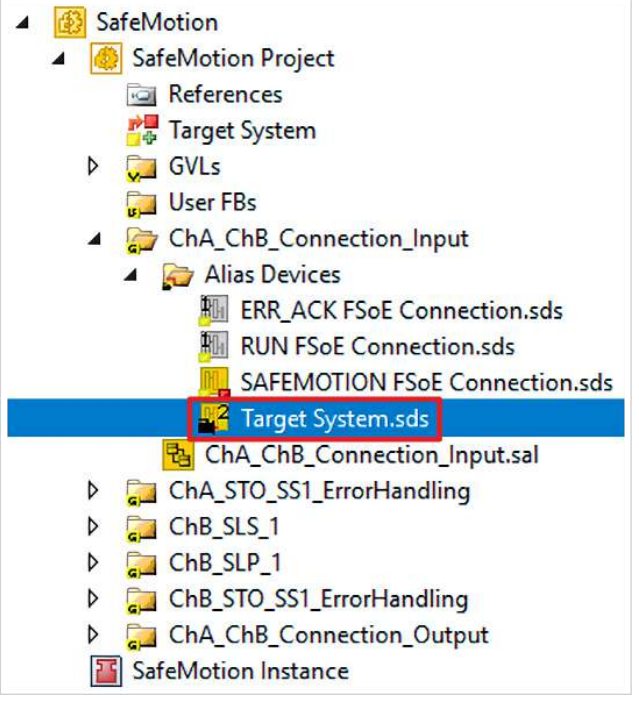

#### 1. "Target Systems.sds" öffnen

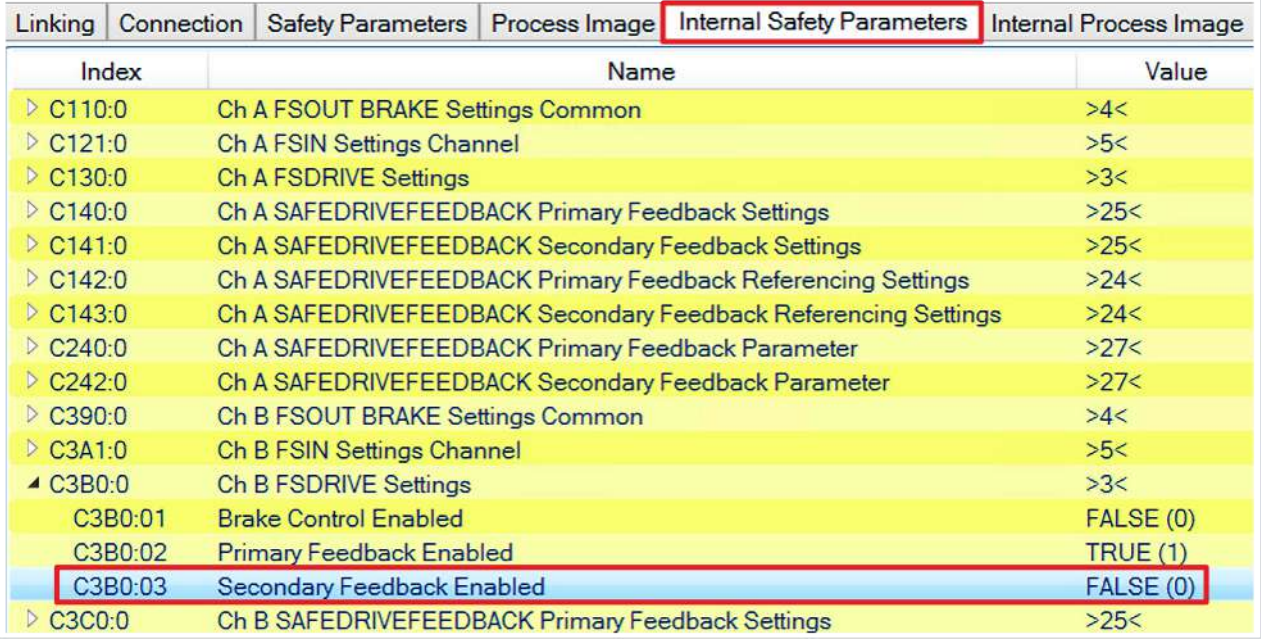

2. Reiter "Internal Safety Parameters" öffnen

3. Doppelklick auf den Parameter "C3B0:03 Secondary Feedback Enabled"

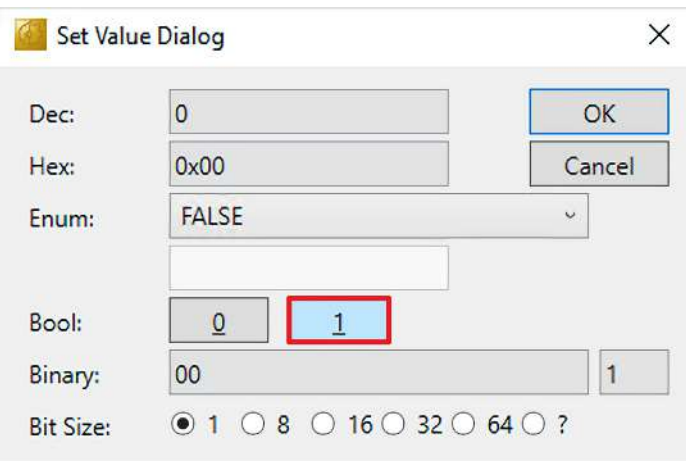

4. Im Fenster "Set Value Dialog" auf "1" klicken, um den Parameter auf TRUE zu setzen

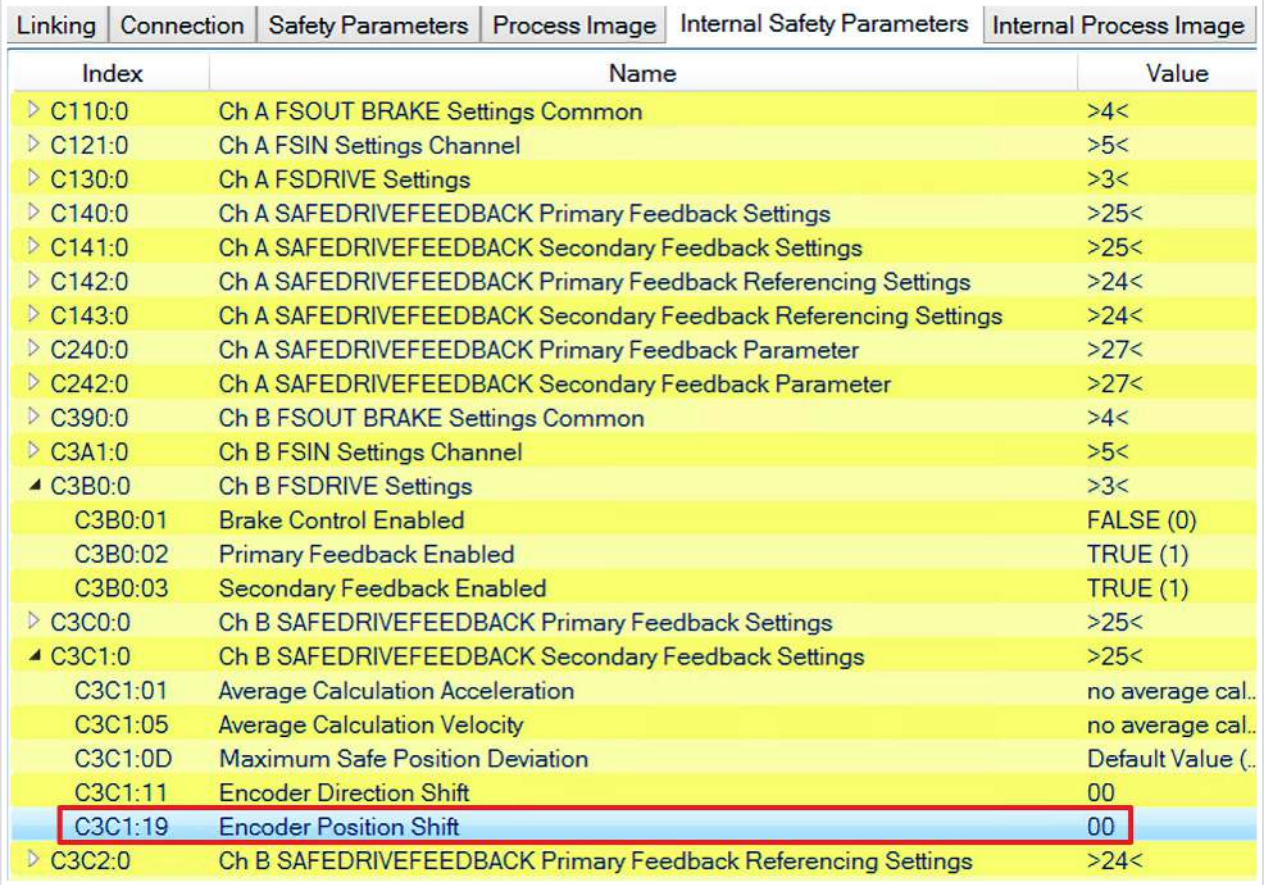

5. Doppelklick auf den Parameter "C3C1:19 Encoder Position Shift"

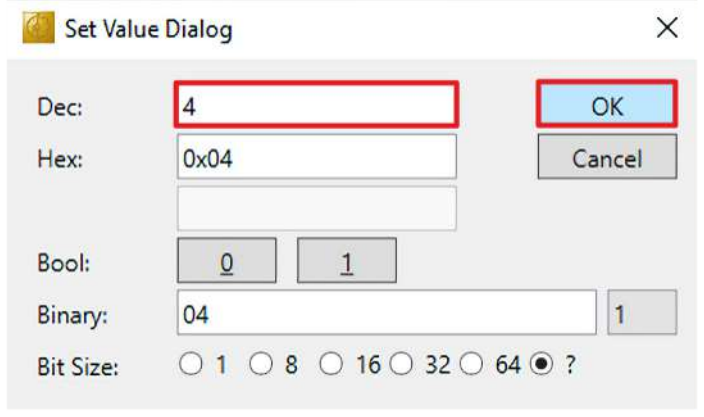

6. Im Fenster "Set Value Dialog" in das Dec-Feld "4" eingeben

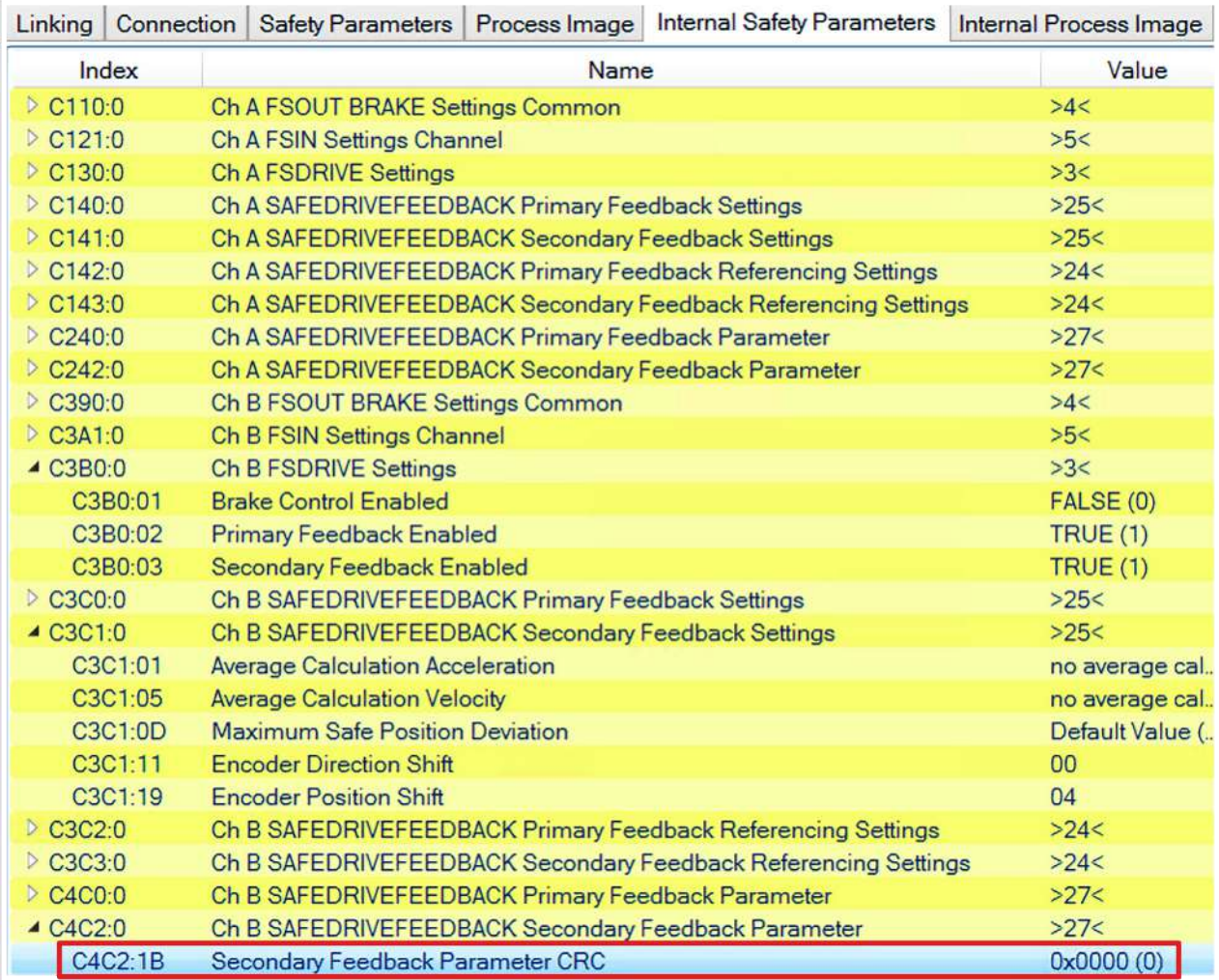

Unter dem Parameter C4C2:0 "ChB SAFEDRIVEFEEDBACK Secondary Feedback Parameter" sehen Sie die "C4C2:1B Secondary Feedback Parameter CRC". Diese CRC entnehmen Sie der Safe-Motion-Komponente. Gehen Sie wie folgt vor:

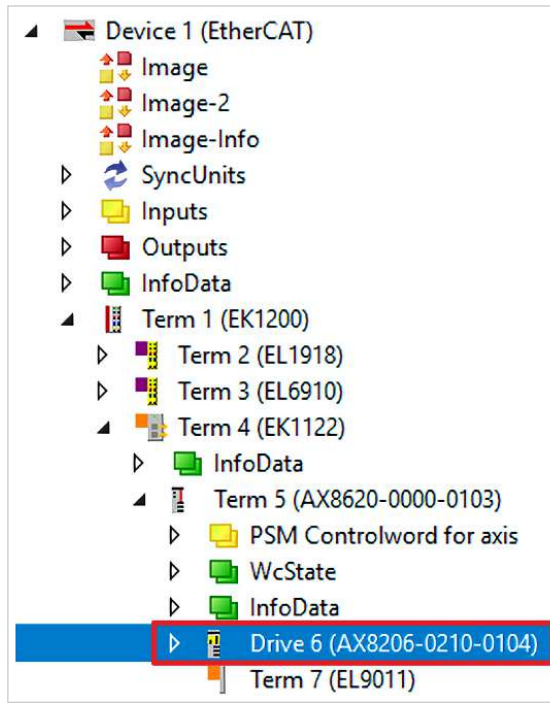

7. Safe-Motion-Komponente öffnen

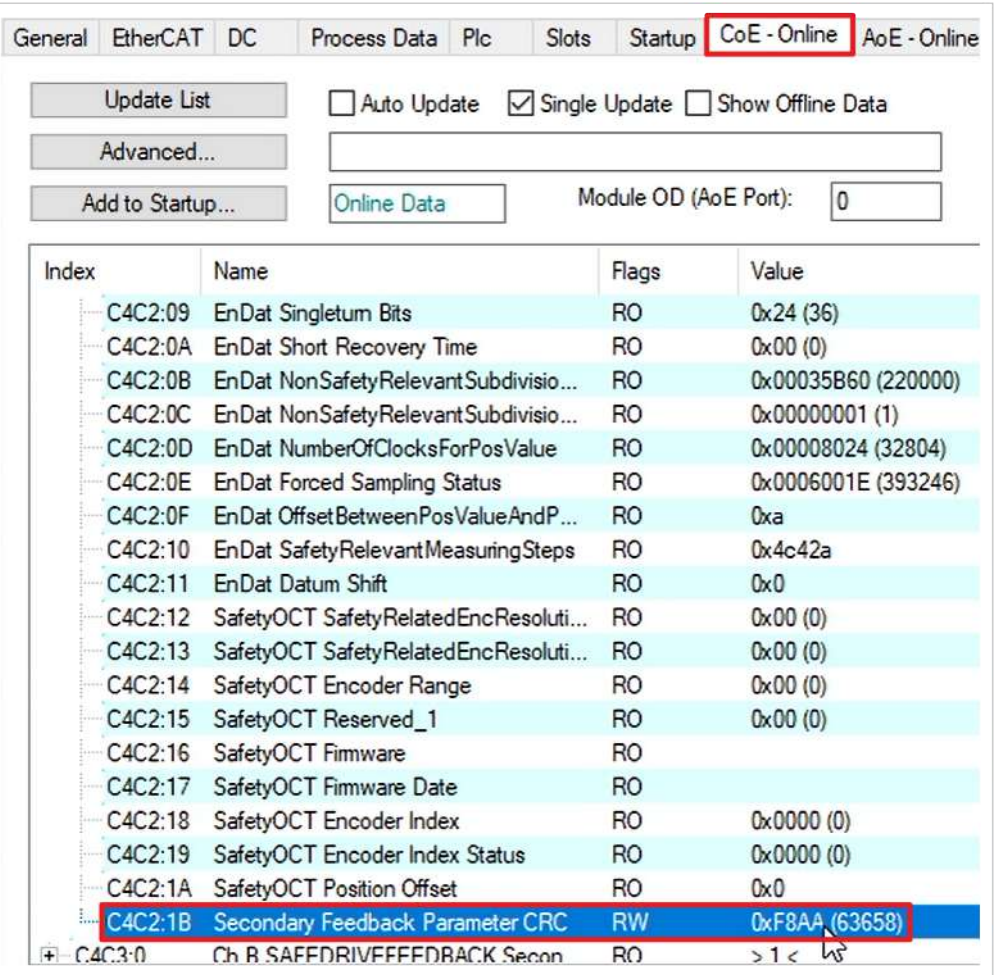

8. Reiter "CoE – Online" öffnen

Bei "C4C2:1B Secondary Feedback Parameter CRC" entnehmen Sie den die Parameter-CRC "0xF8AA"

- 9. "Target Systems.sds" öffnen
- 10. Doppelklick auf den Parameter C4C2:1B

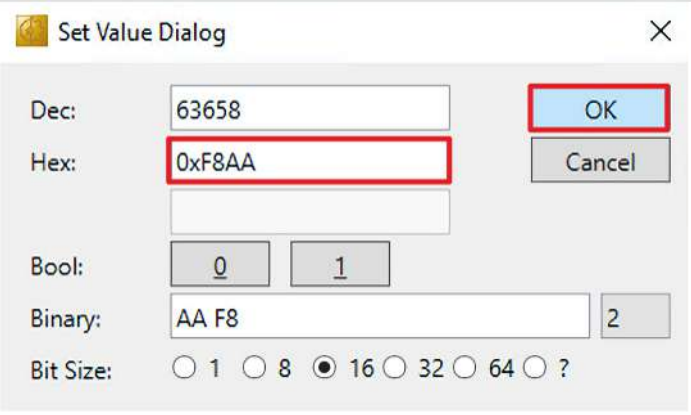

- 11. In das Hex-Feld die Parameter-CRC eingeben
- 12. Fenster mit "OK" schließen
- 13. In der Menüleiste "Save all" anklicken, um die Einstellungen zu speichern

### <span id="page-23-0"></span>**2.5 Integration in das Safe-Motion-Projekt**

#### <span id="page-23-1"></span>**2.5.1 Inputs verlinken**

Dieses Kapitel beschreibt die Verknüpfung der Secondary-Feedback-Signale in der Connection\_Input-Gruppe.

Gehen Sie wie folgt vor:

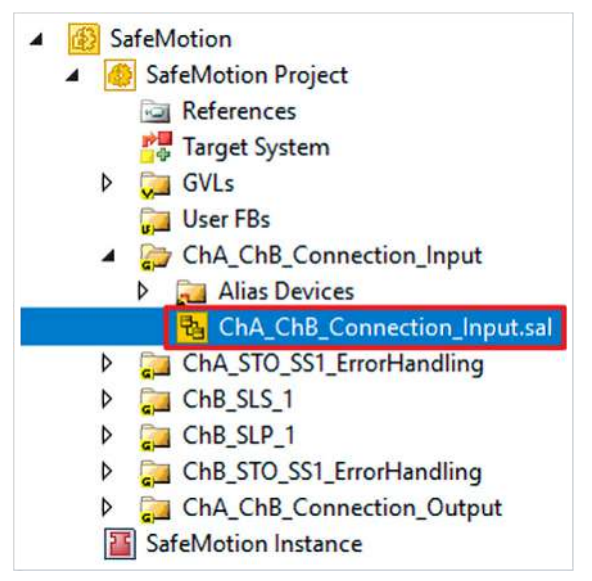

- 1. Datei "ChA\_ChB\_Connection\_Input.sal" öffnen
- 2. Reiter "Variable Mapping" öffnen

Im Folgenden müssen Sie im Reiter "Variable Mapping" die einzelnen Signale und Variablen verknüpfen. Das Vorgehen ist dabei für alle Variablen identisch und hier anhand der Screenshots bei einer Variablen exemplarisch dargestellt.

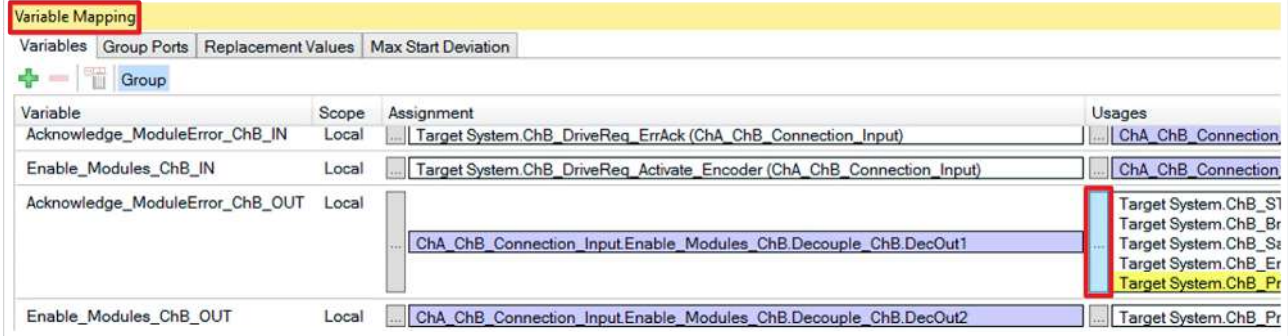

3. Bei der gewünschten Variable die Schaltfläche " ... " anklicken

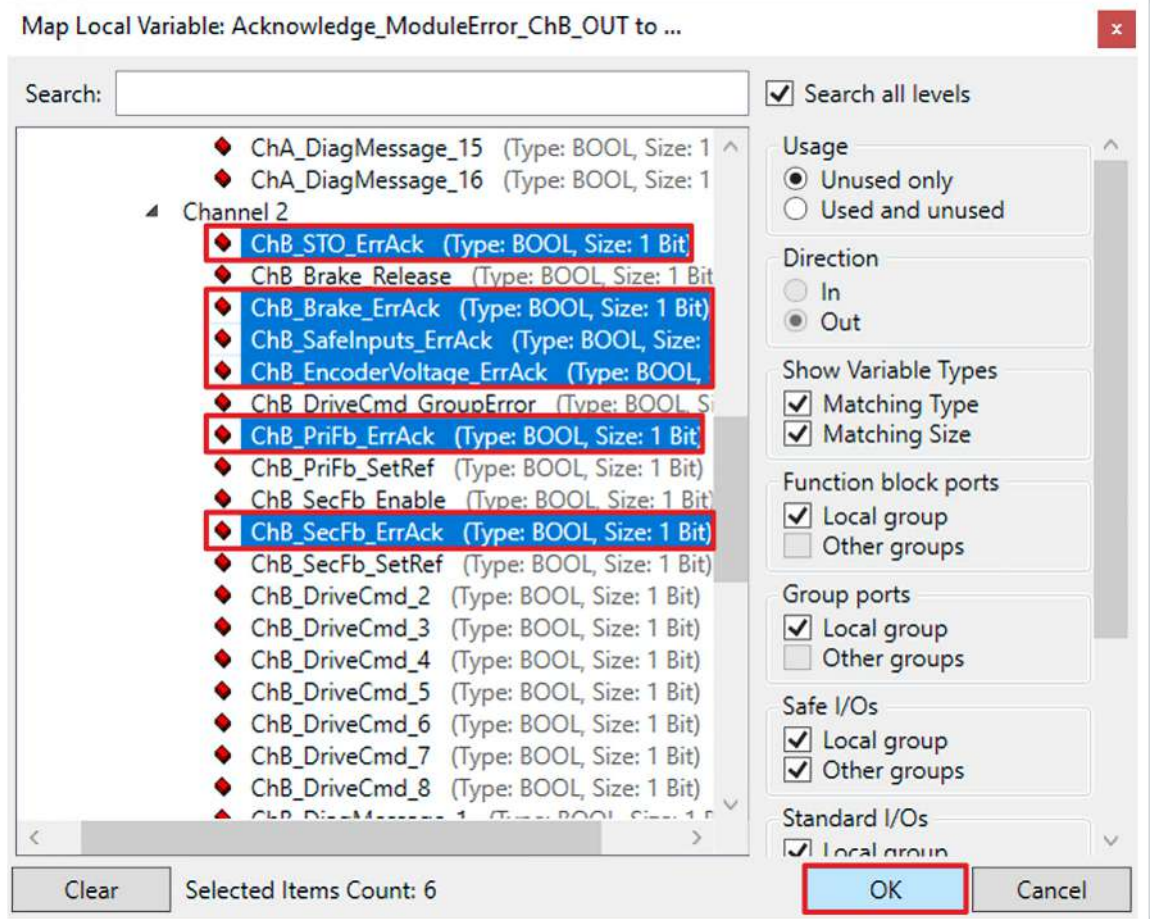

4. Das Signal für Ihre Safe-Motion-Komponente auswählen

5. Auswahl mit "OK" bestätigen

Es ergeben sich für die Variablen folgende Verknüpfungen:

#### **Verknüpfung**

Т

Die Zellen mit " / " sind bereits ausgefüllt und müssen nicht mehr verknüpft werden.

Achten Sie darauf, dass bereits existierende Verknüpfungen zu Signalen beibehalten werden.

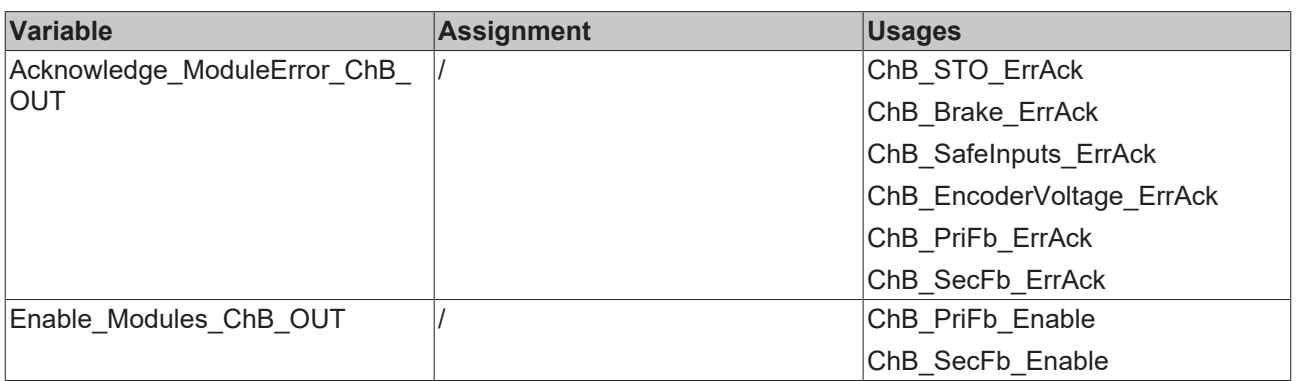

6. In der Menüleiste "Save all" anklicken, um die Einstellungen zu speichern

#### <span id="page-25-0"></span>**2.5.2 ErrorHandling konfigurieren**

Dieses Kapitel beschreibt die Konfiguration des Secondary Feedbacks im ErrorHandling.

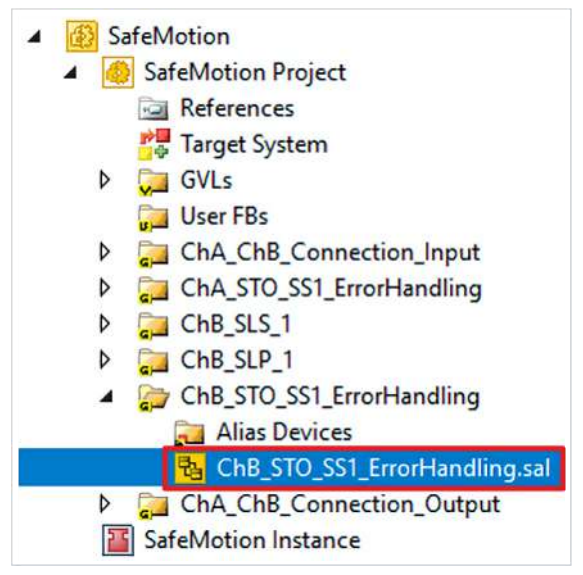

1. ErrorHandling öffnen

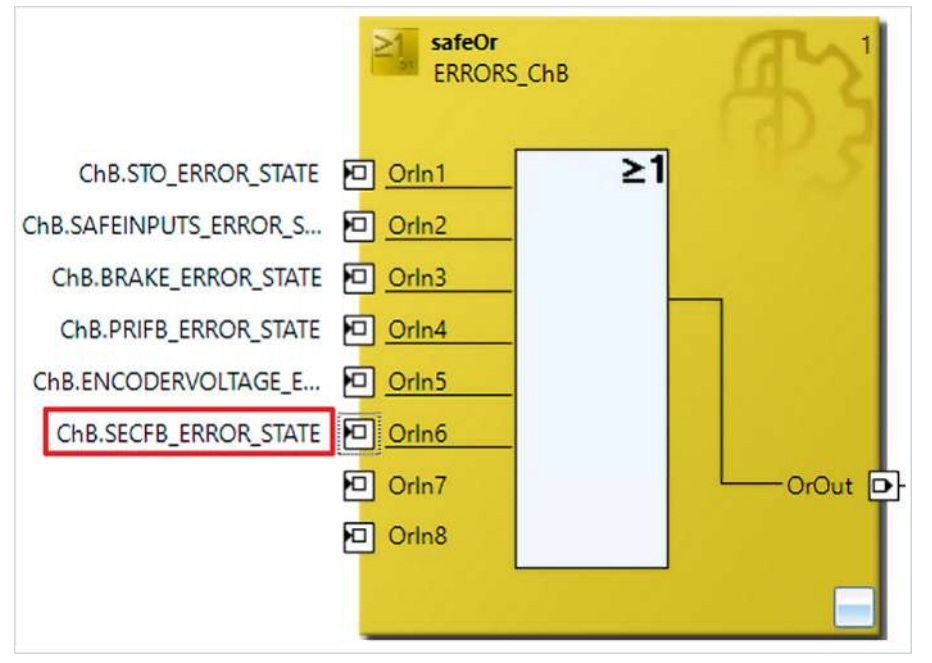

2. Bei dem Input Orln6 die Variable "ChB.SECFB\_ERROR\_STATE" hinzufügen

Mit diesem zusätzlichen Input wird das Secondary Feedback betrachtet.

3. Reiter "Variable Mapping" öffnen

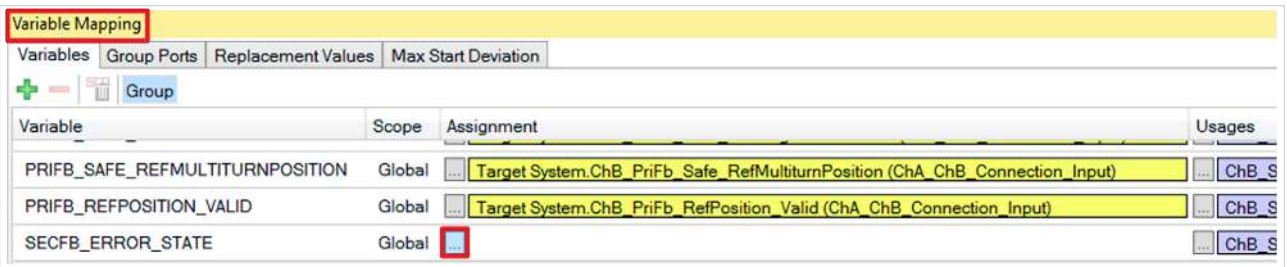

4. Bei der neu hinzugefügten Variable die Schaltfläche " ... " anklicken

 $\mathbf{x}$ 

Map Global Variable: SECFB\_ERROR\_STATE to ...

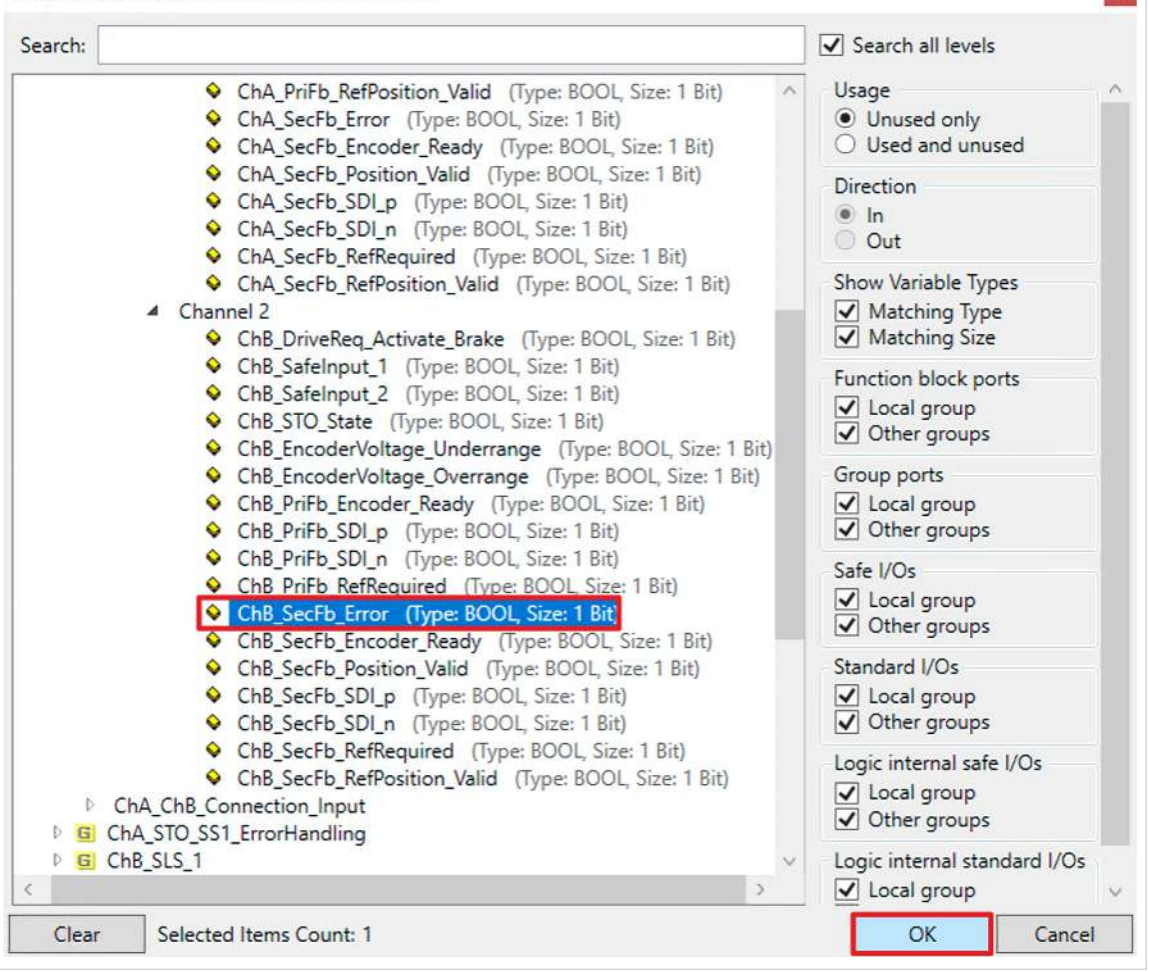

- 5. Das Signal "ChB\_SecFb\_Error" auswählen
- 6. Auswahl mit "OK" bestätigen
- 7. In der Menüleiste "Save all" anklicken, um die Einstellungen zu speichern

## <span id="page-27-0"></span>**2.6 SLP konfigurieren**

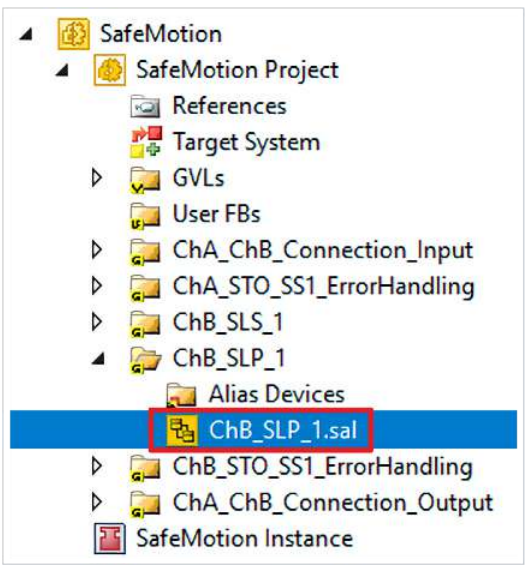

1. Datei "ChB\_SLP\_1.sal" öffnen

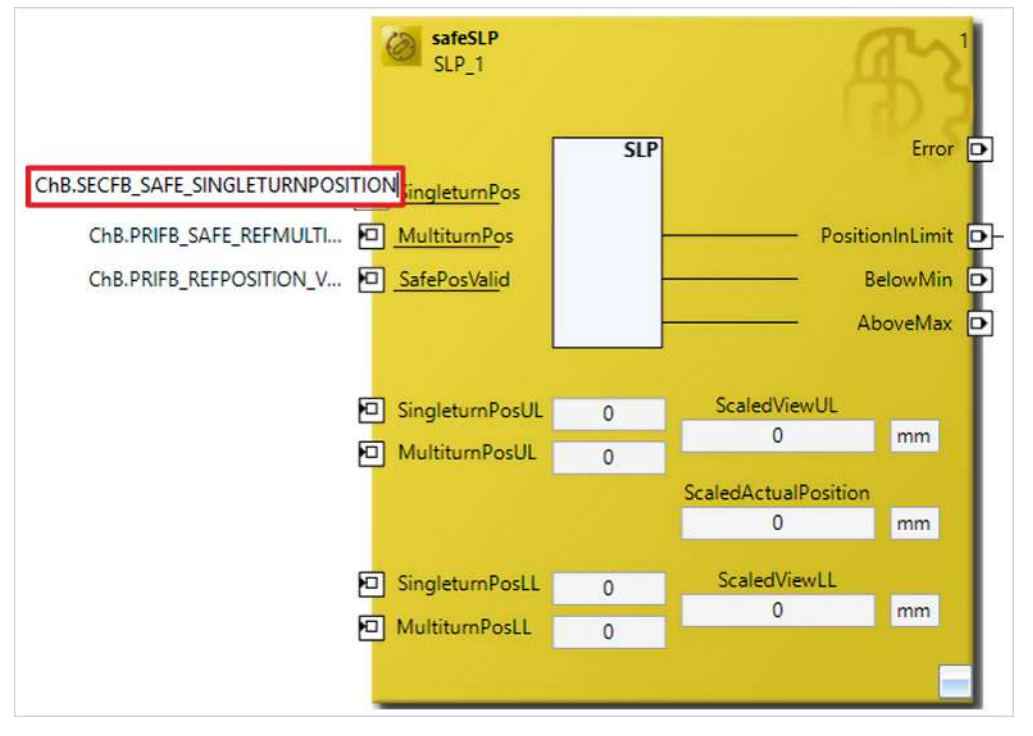

Per Default-Einstellung verarbeitet der erste Baustein die Position des Primary Feedbacks. Da die SLP-Funktionalität im Secondary Feedback realisiert werden soll, passen Sie den Baustein wie folgt an:

2. Bei Input "SingleturnPos" die Variable zu "ChB.SECFB\_SAFE\_SINGLETURNPOSITION" umbenennen

Den Input "MultiturnPos" benötigen Sie in dieser Applikation nicht, da Sie einen Singleturn-Encoder verwenden. Gehen Sie dazu wie folgt vor:

- 3. Bei Input "MultiturnPos" die Variable löschen
- 4. Properties-Fenster des Input "MultiturnPos" öffnen

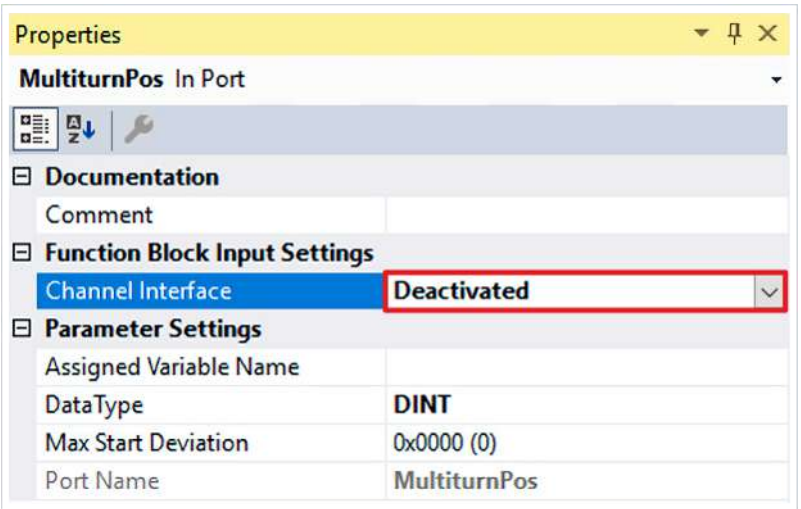

5. Im Drop-Down-Menü des Channel Interface "Deactivated" auswählen, um den Input zu deaktivieren

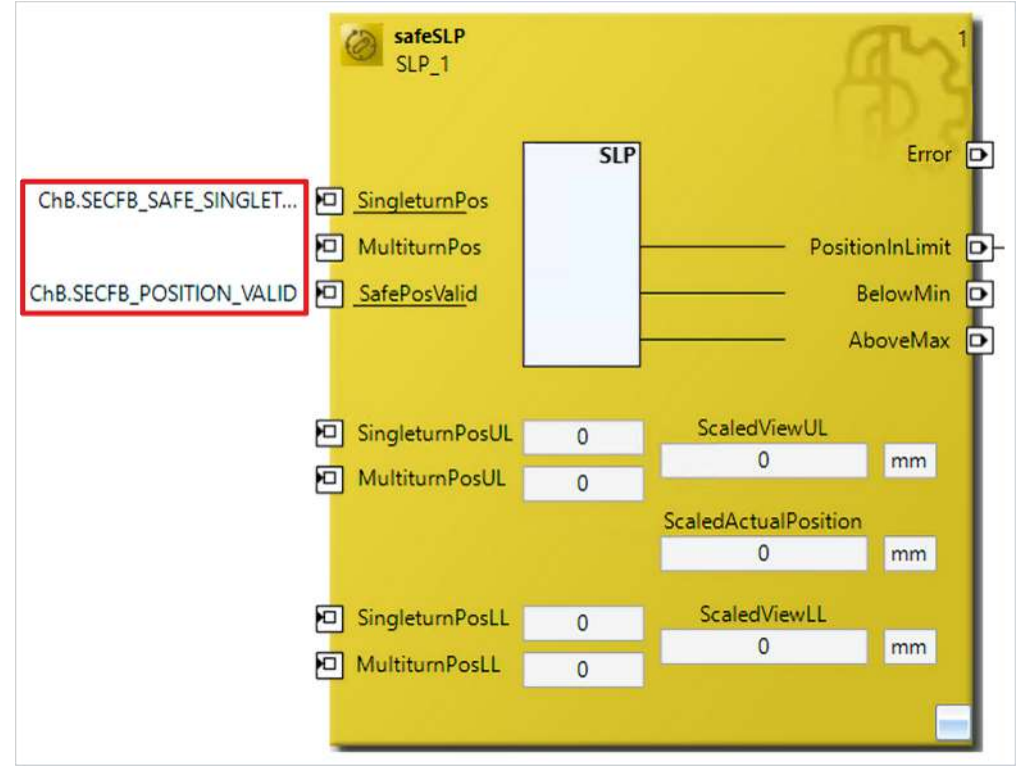

6. Bei Input "SafePosValid" die Variable zu "ChB.SECFB\_POSITION\_VALID" umbenennen

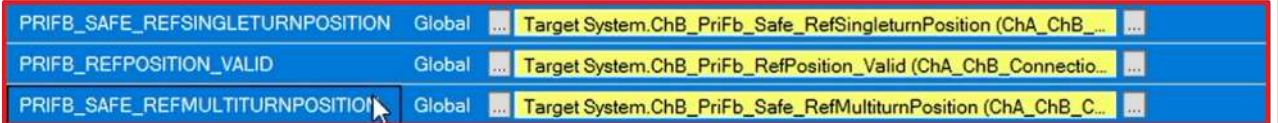

7. Die alten SLP-Variablen löschen

Im Folgenden müssen Sie im Reiter "Variable Mapping" die einzelnen Signale und Variablen verknüpfen. Das Vorgehen ist dabei für alle Variablen identisch und hier anhand der Screenshots bei einer Variablen exemplarisch dargestellt.

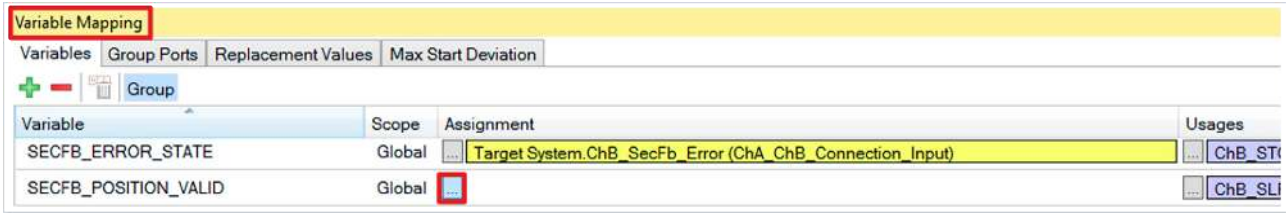

8. Bei der gewünschten Variable die Schaltfläche " ... " anklicken

 $\mathbf{x}$ 

Map Global Variable: SECFB\_POSITION\_VALID to ...

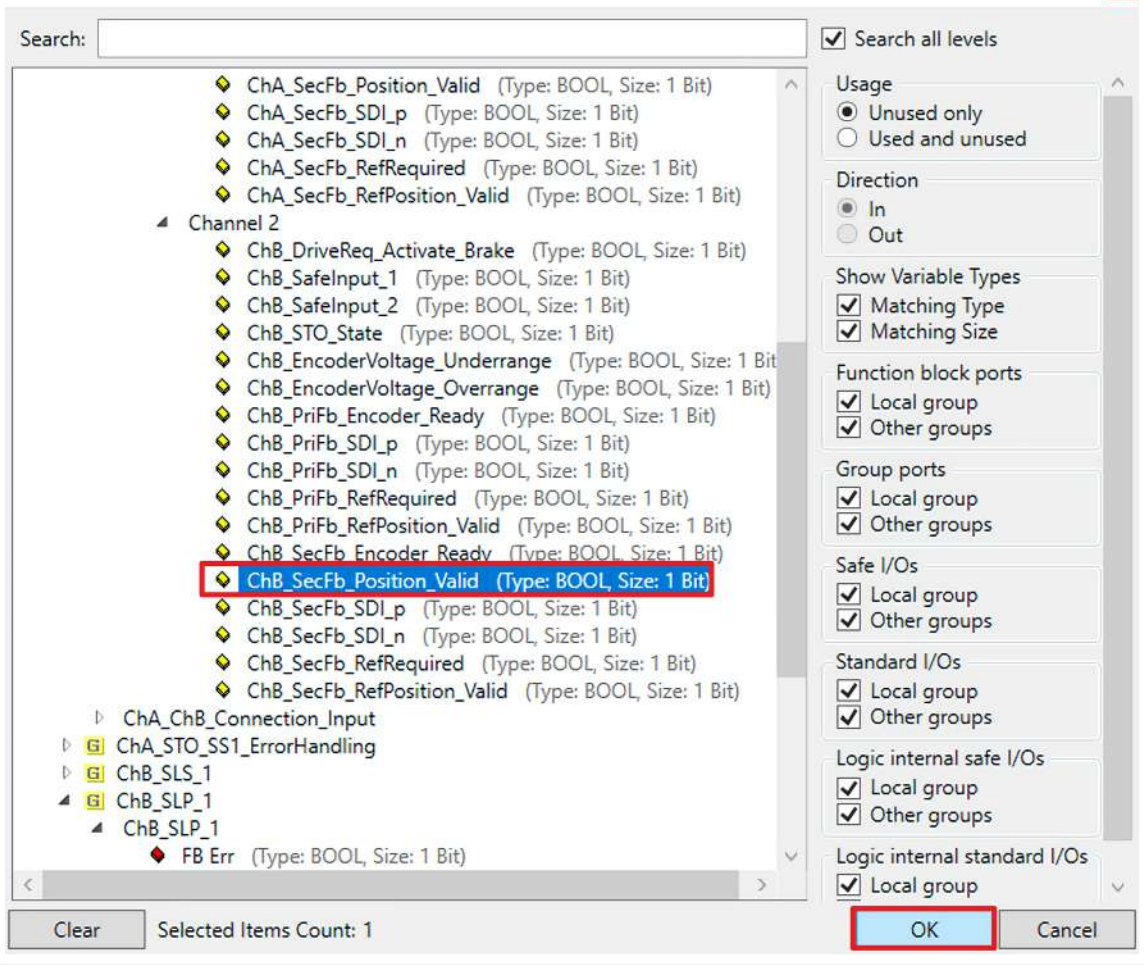

9. Signal auswählen

10. Auswahl mit "OK" bestätigen

Es ergeben sich für die Variablen folgende Verknüpfungen:

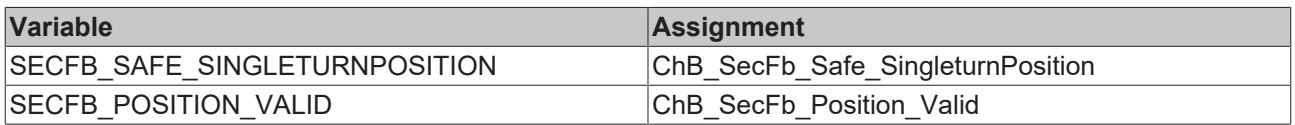

11. safeSLP-Baustein auswählen

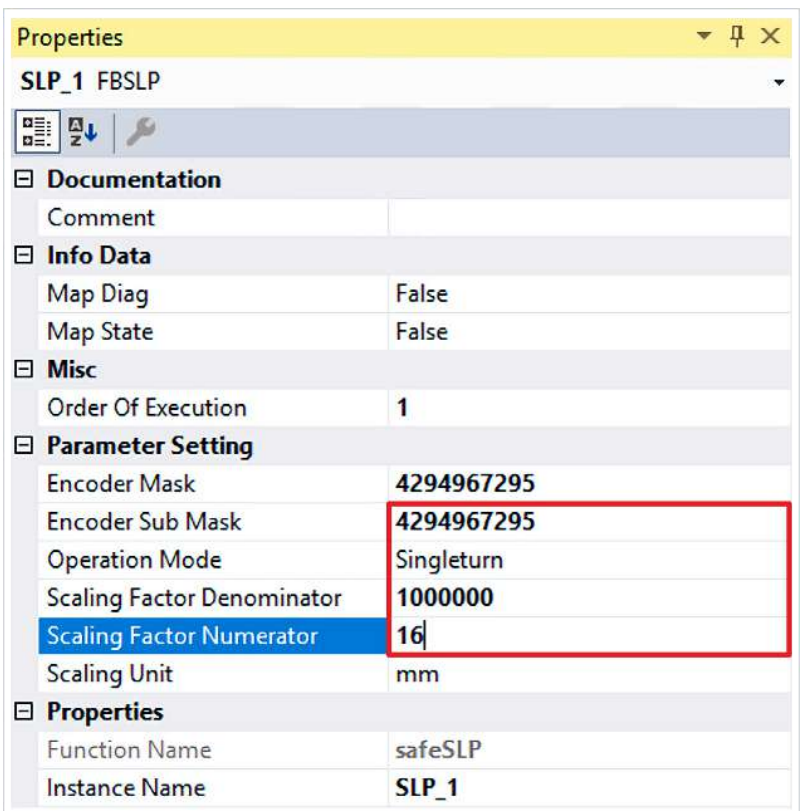

12. Im Properties-Fenster die FB-Eigenschaften wie folgt anpassen

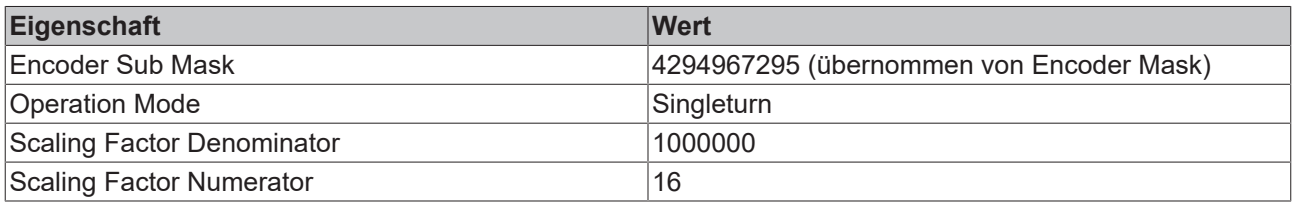

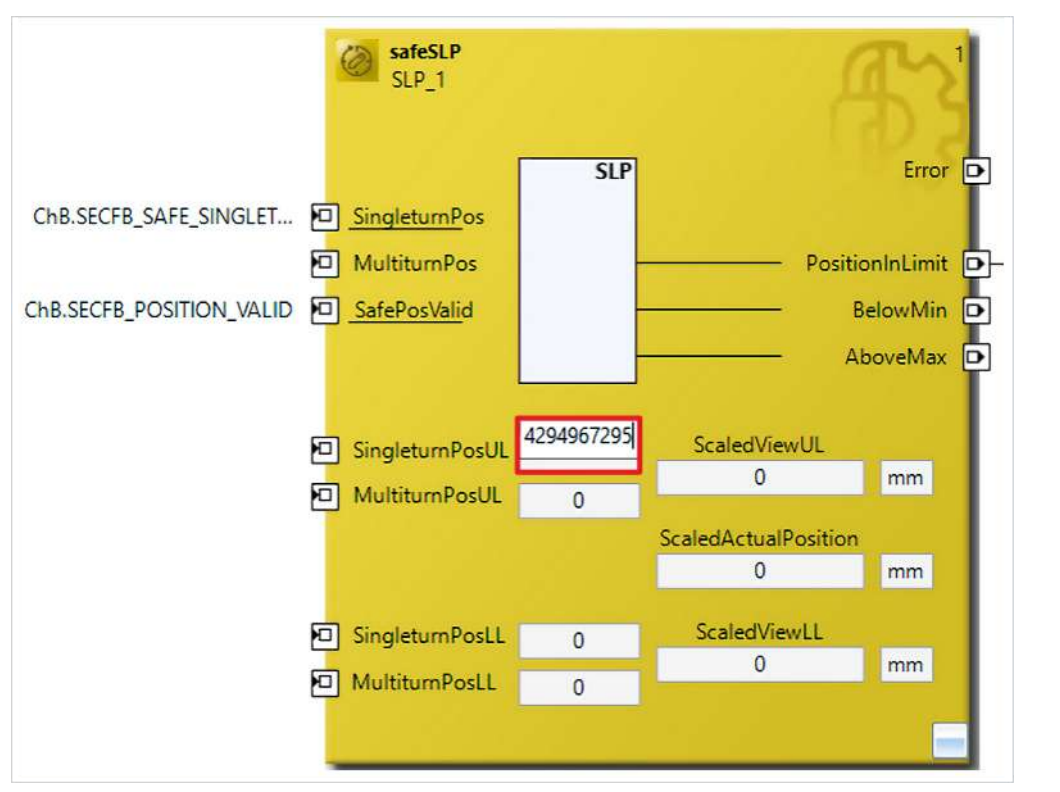

- 13. Den Wert von "Encoder Mask" und "Encoder Sub Mask" in das Feld "SingleturnPosUL" gemäß der Abbildung einfügen
- 14. In der Menüleiste "Save all" anklicken, um die Einstellungen zu speichern

#### <span id="page-32-0"></span>**2.7 Safety-Projekte herunterladen**

Nach der Konfiguration laden Sie die Safety-Projekte herunter. Gehen Sie dazu wie folgt vor:

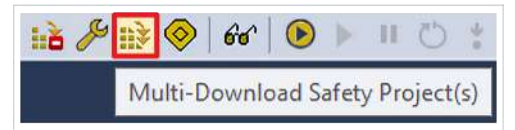

#### 1. "Multi-Download Safety Project(s)" anklicken

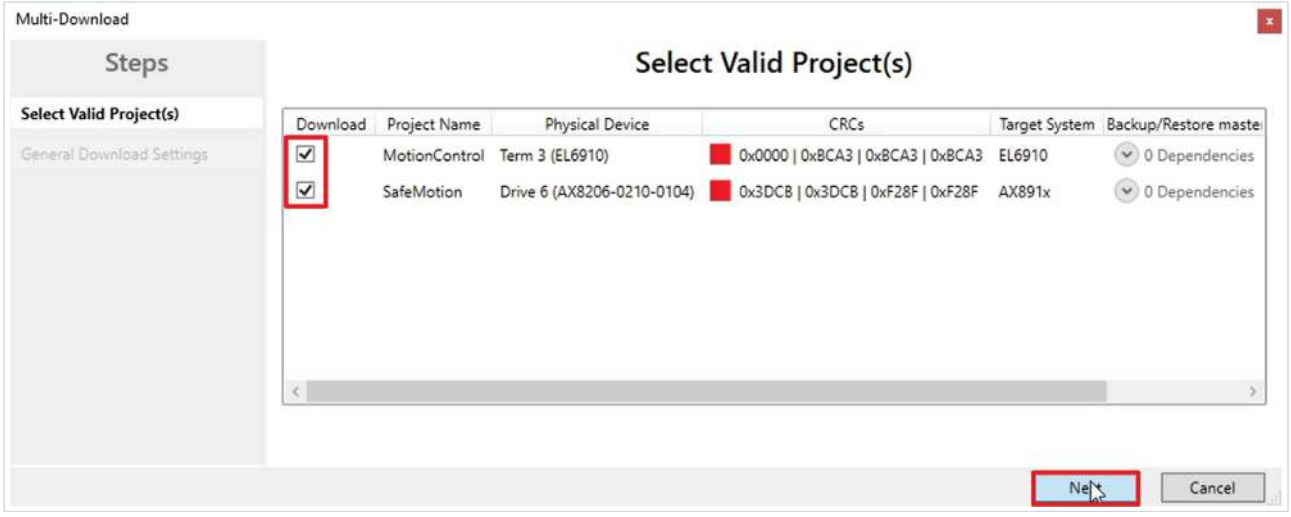

Das Fenster "Select Valid Project(s)" öffnet sich. Hier sehen Sie, welche Safety-Projekte Sie herunterladen können.

- 2. Safety-Projekte auswählen, die Sie herunterladen möchten
- 3. Auswahl mit "Next" bestätigen

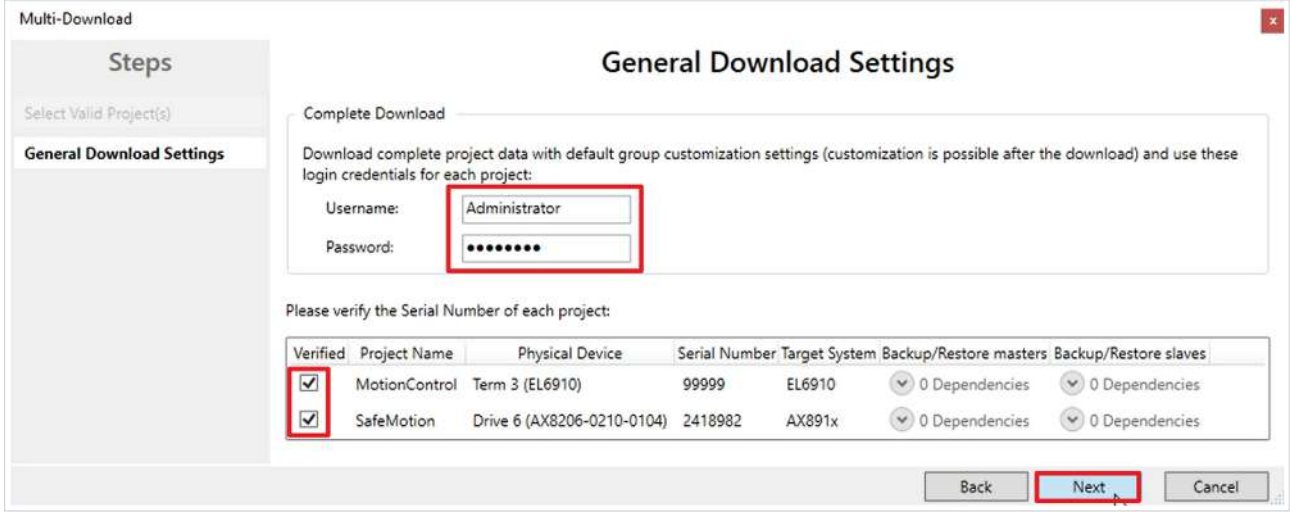

4. Im Fenster "General Download Settings" den Nutzernamen und das Passwort eingeben

Default-Nutzername: Administrator

Default-Passwort: TwinSAFE

- 5. Safety-Projekte auswählen, die Sie herunterladen möchten
- 6. Auswahl mit "Next" bestätigen

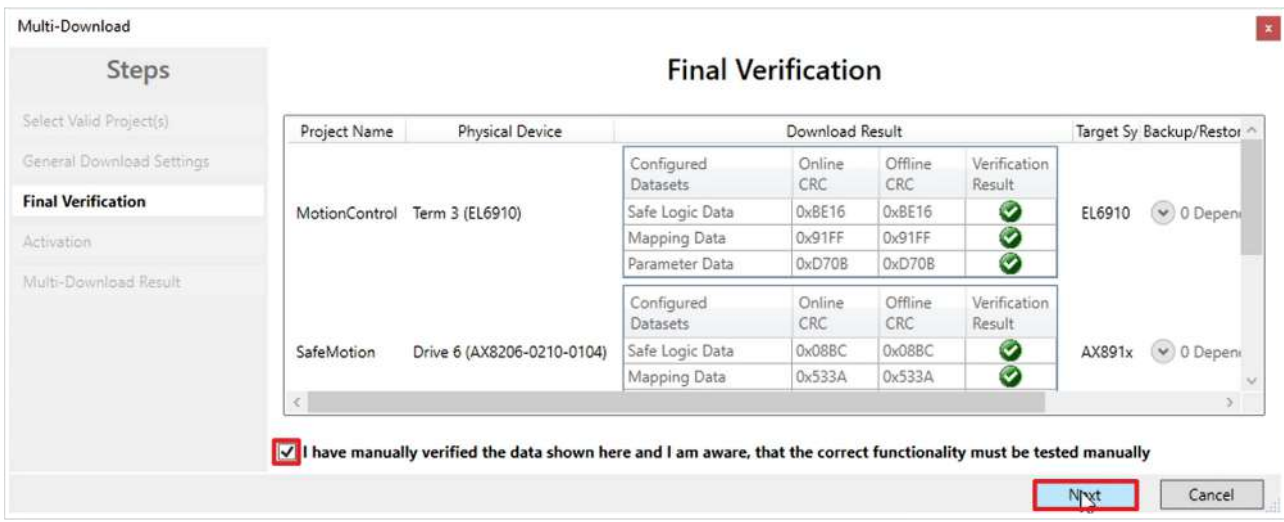

- 7. In dem Fenster "Final Verification" die CRCs überprüfen
- 8. Bei Übereinstimmung der CRCs den Kasten anklicken, um die Überprüfung zu bestätigen
- 9. Fenster mit "Next" bestätigen

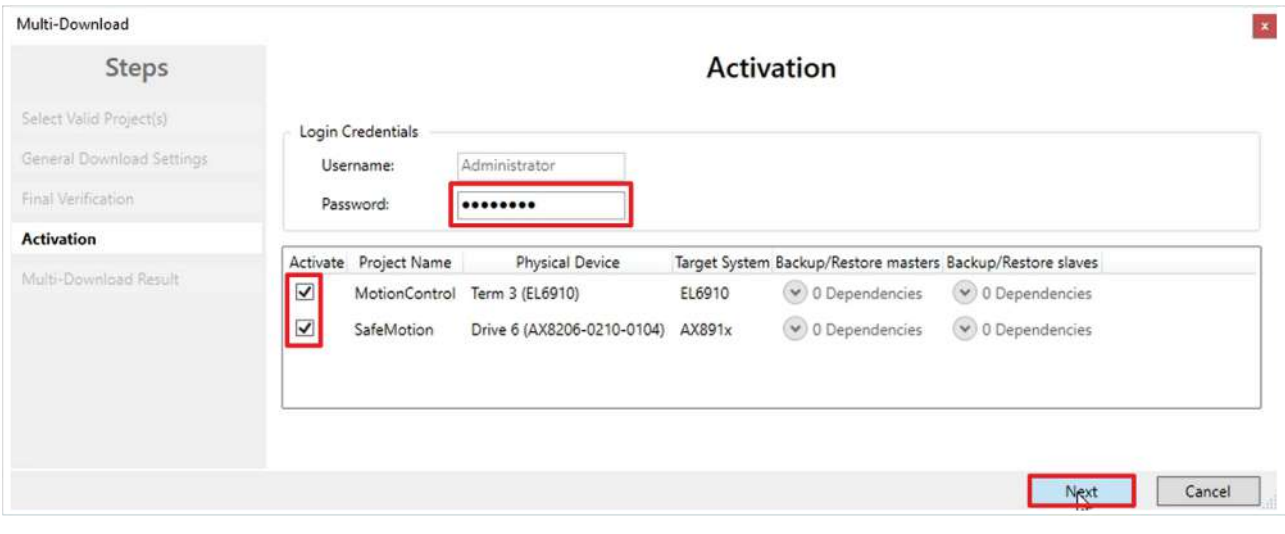

Das Fenster "Activation" öffnet sich, in welchem Sie die Safety-Projekte freischalten.

- 10. Default-Passwort eingeben
- 11. Überprüfen, ob die gewünschten Safety-Projekte ausgewählt sind
- 12. Auswahl mit "Next" bestätigen

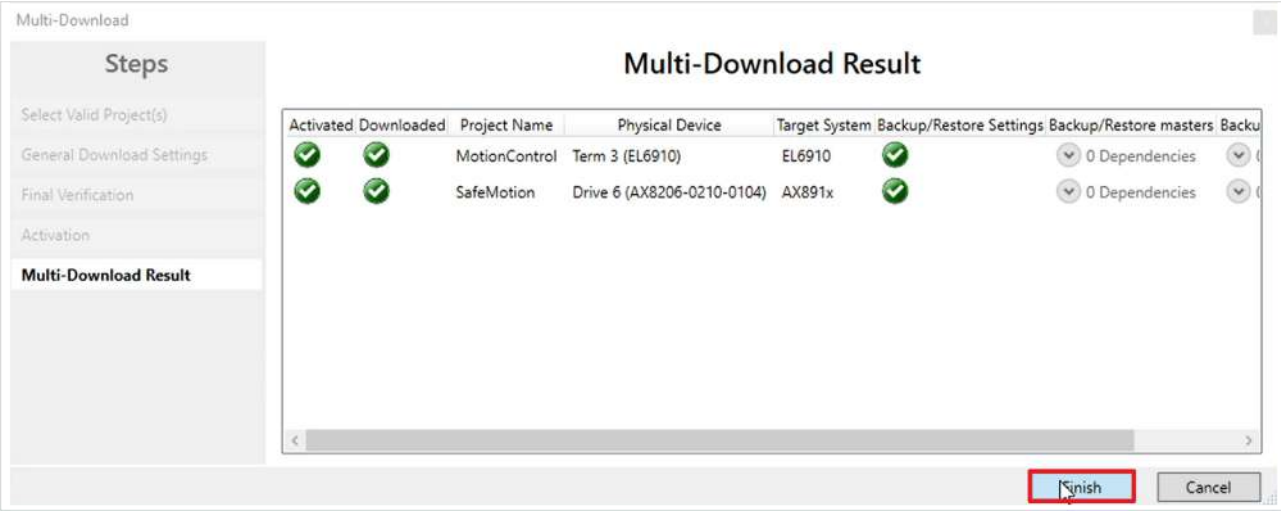

13. Das Fenster "Multi-Download Result" mit "Finish" schließen

### <span id="page-35-0"></span>**2.8 Konfiguration aktivieren**

Da das Prozessabbild geändert wurden, ist es notwendig die Konfiguration neu zu aktivieren. Gehen Sie dazu wie folgt vor:

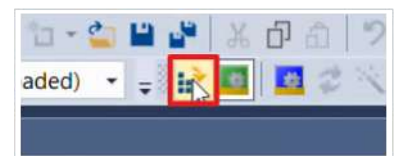

1. In der Menüleiste "Activate Configuration" anklicken

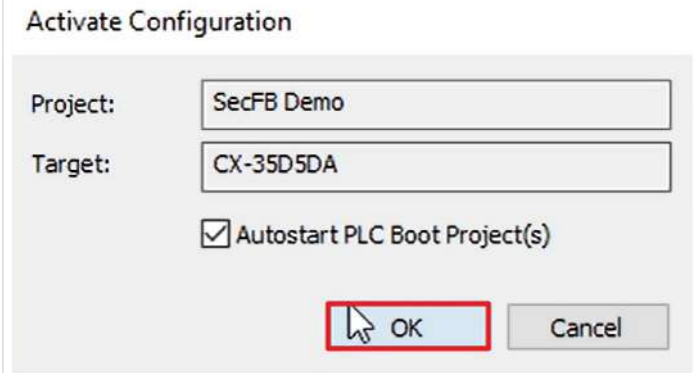

2. Das Fenster "Activate Configuration" mit "OK" bestätigen

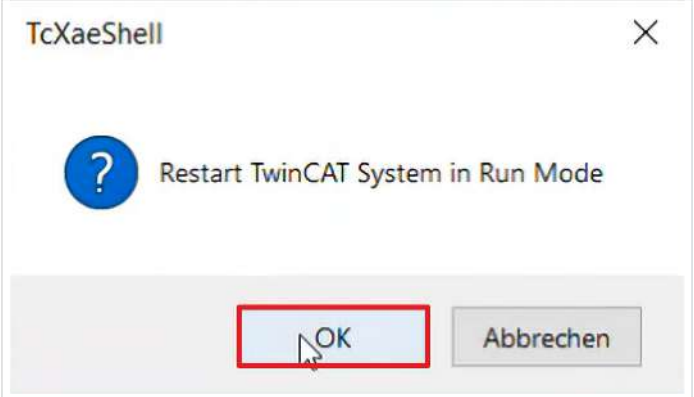

3. Das Fenster "Restart TwinCAT System in Run Mode" mit "OK" bestätigen

#### <span id="page-36-0"></span>**2.9 Positionieren**

1. Datei "ChB\_SLP\_1.sal" öffnen

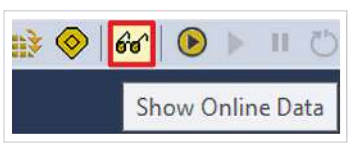

2. In der Menüleiste "Show Online Data" anklicken, um den Online View zu aktivieren

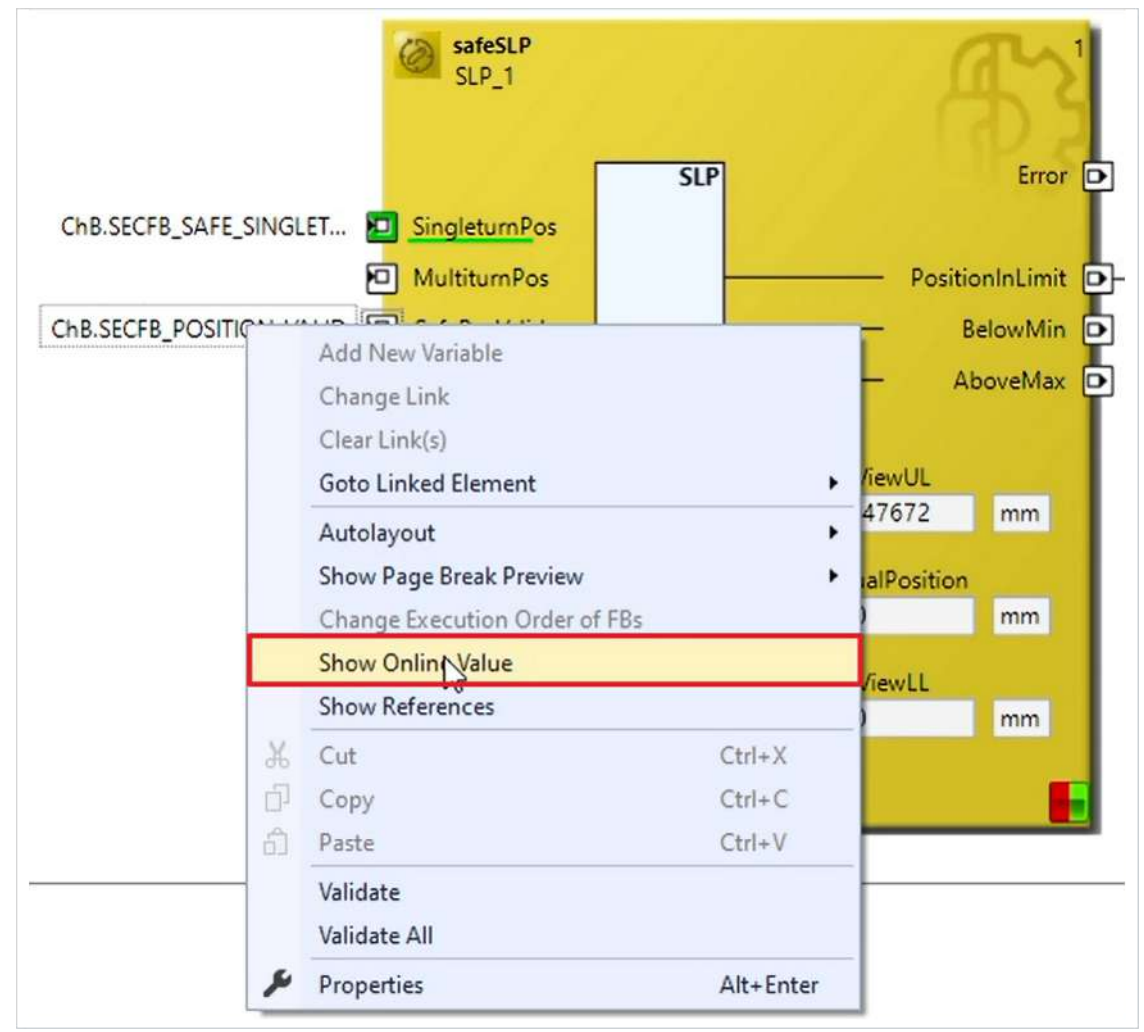

3. Rechtsklick in das Netzwerk

4. "Show Online Value" anklicken, um die Analogwerte zu sehen

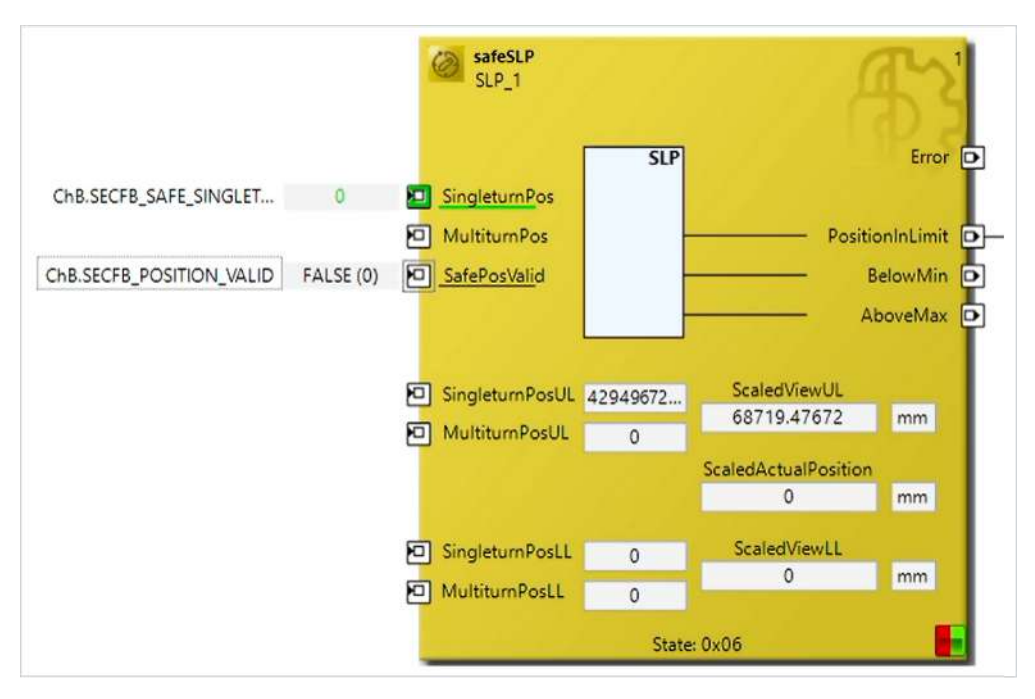

Das Signal für ChB.SECFB\_POSITION\_VALID wird zunächst als FALSE angezeigt, da mehr Zeit benötigt wird, bis das Signal erscheint.

#### 5. Im Drive Manager ChB öffnen

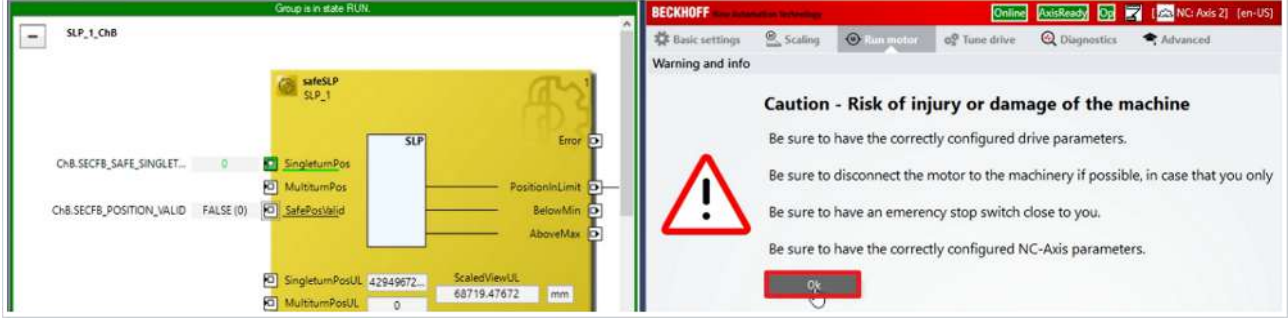

- 6. Das Drive-Manager-Fenster rechts neben das SLP-Netzwerk anordnen
- 7. Reiter "Run Motor" öffnen

Ein Warnhinweis erscheint. Da es sich bei dieser Applikation um ein Demosystem handelt, besteht hier keine Gefahr.

#### 8. Warnhinweis mit "OK" schließen

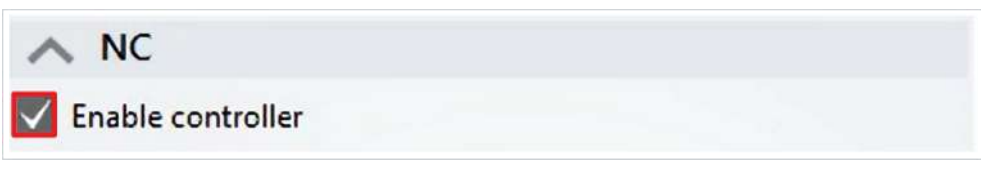

9. Im Feld "NC" den Kasten bei "Enable controller" anklicken

Mit der manuellen Verfahrfunktion des Drive Managers fahren Sie im folgenden die Linearachse ab, um den Wertebereich zu bestimmen, der später verfahren werden soll.

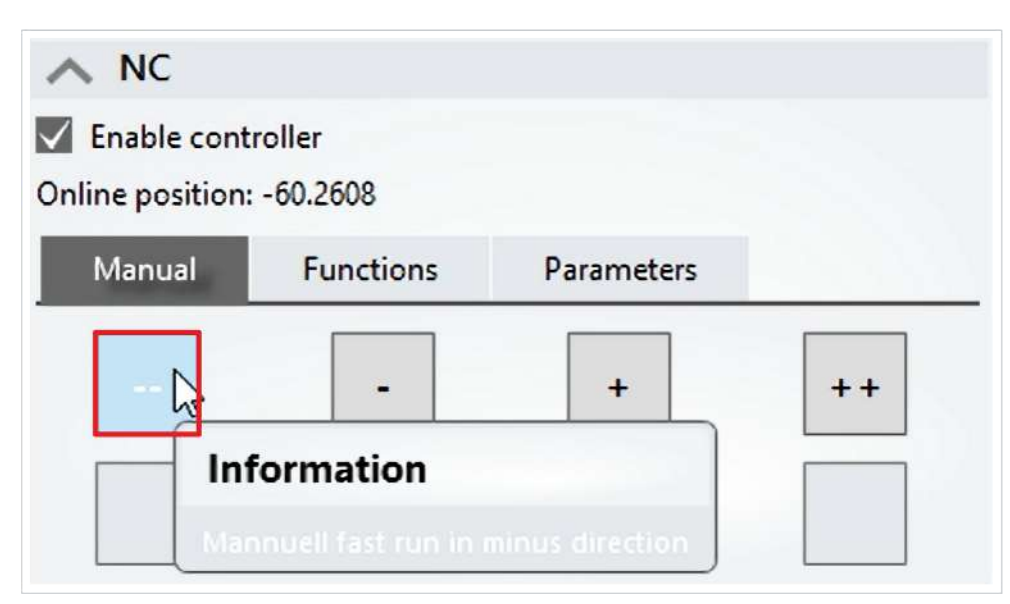

10. Im Reiter "Manual" auf das "--"-Symbol klicken, um den Motor manuell in den Minusbereich zu verfahren

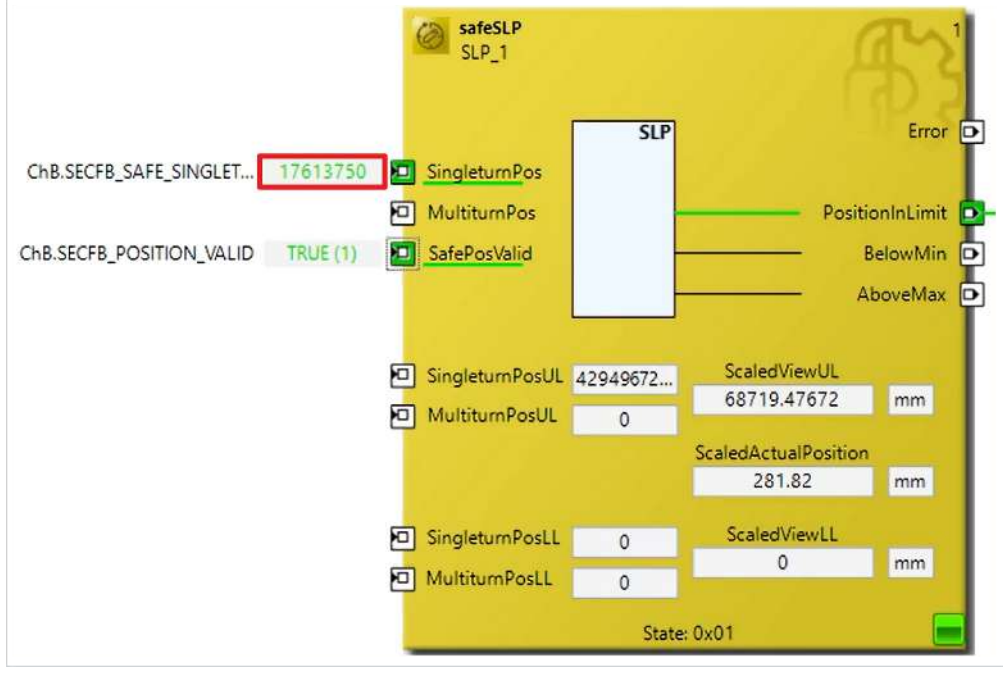

11. Wert "17613750" der SAFE\_SINGLETURN\_POSITION merken

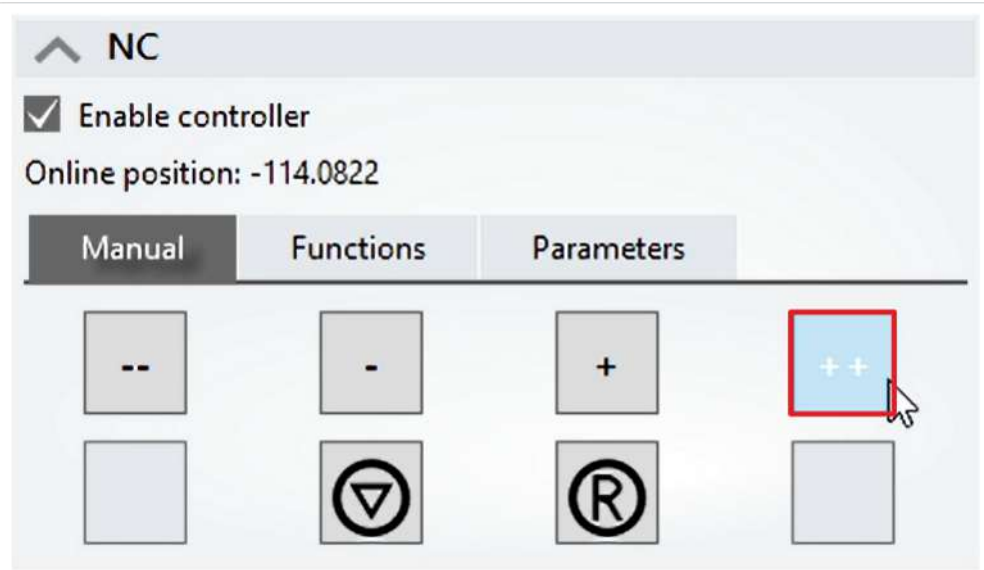

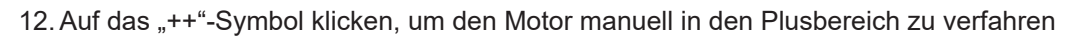

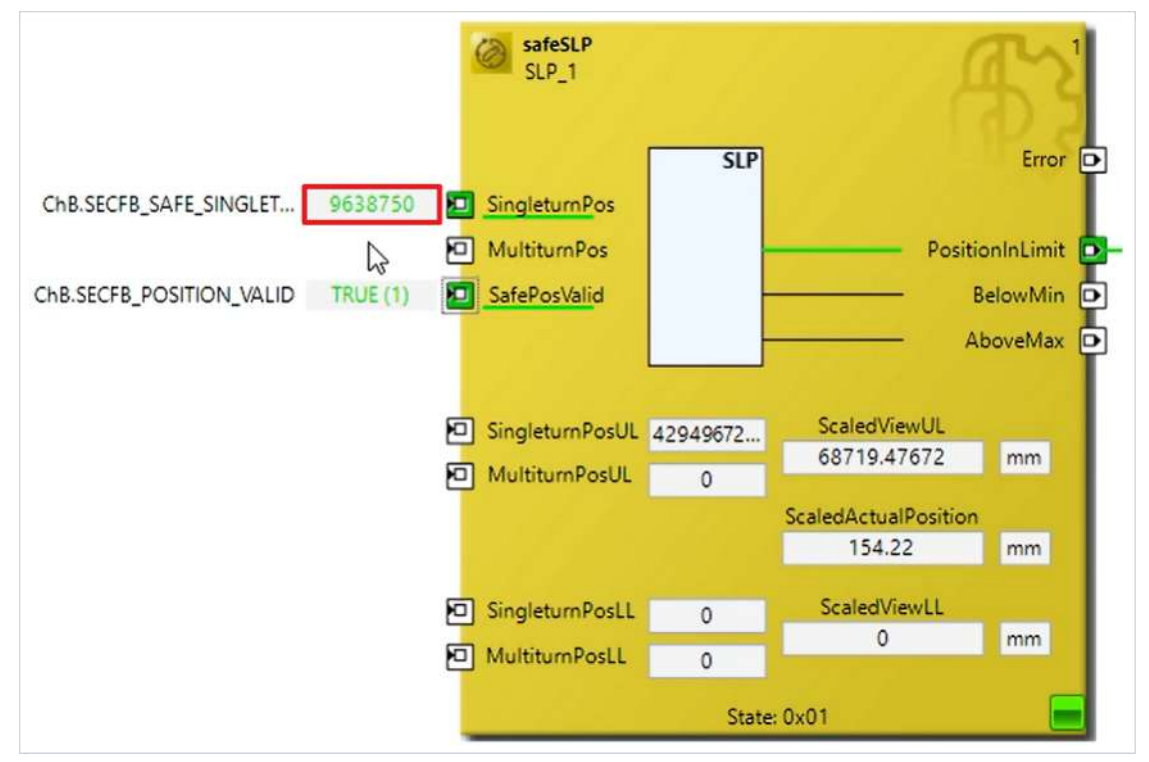

13. Wert "9638750" der SAFE\_SINGLETURN\_POSITION merken

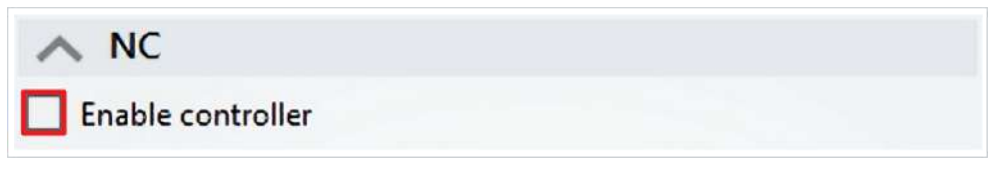

- 14. Den Haken bei "Enable controller" wegklicken
- 15. Drive Manager schließen
- 16. In der Menüleiste "Show Online Data" anklicken, um den Online View zu deaktivieren

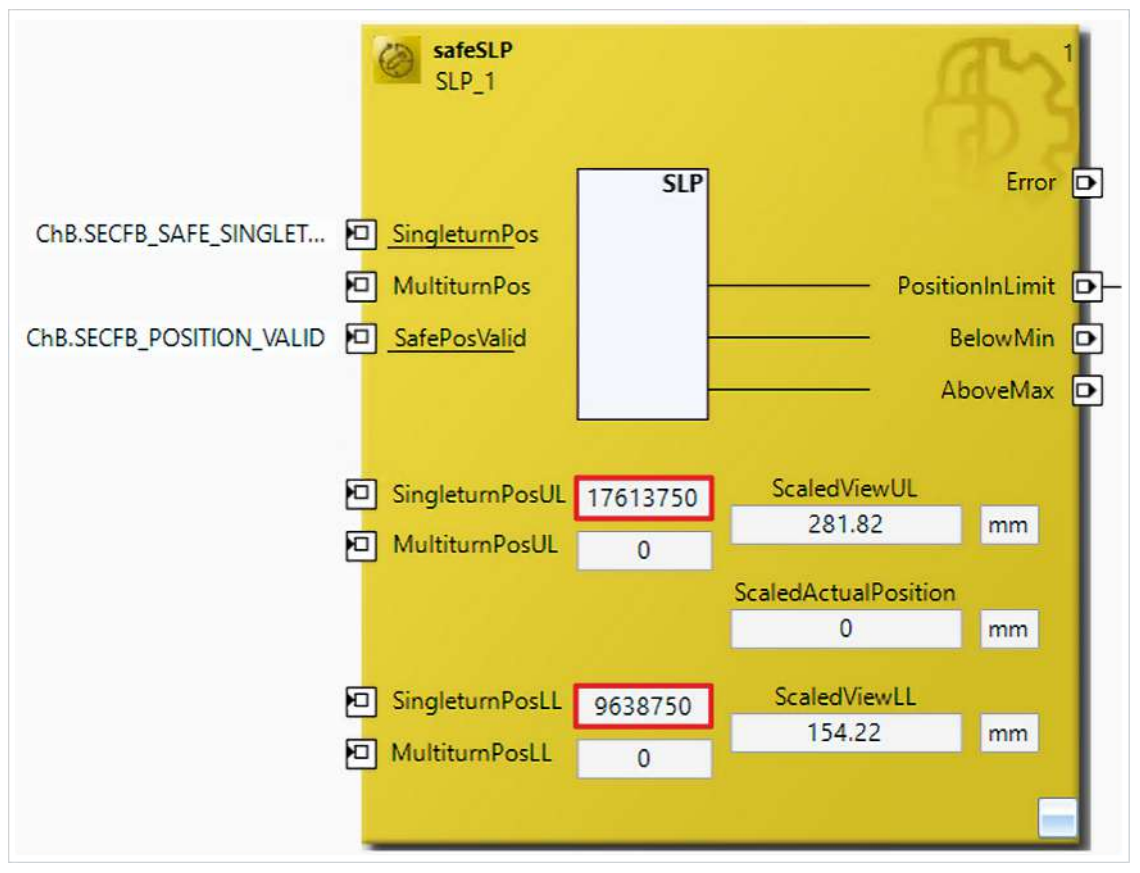

17. Die Werte der Testfahrt gemäß der Abbildung in den Baustein eintragen

18. In der Menüleiste "Save all" anklicken, um die Einstellungen zu speichern

### <span id="page-41-0"></span>**2.10 Safety-Projekt herunterladen**

Nach der Konfiguration laden Sie die Safety-Projekte herunter. Gehen Sie dazu wie folgt vor:

1. "Multi-Download Safety Project(s)" anklicken

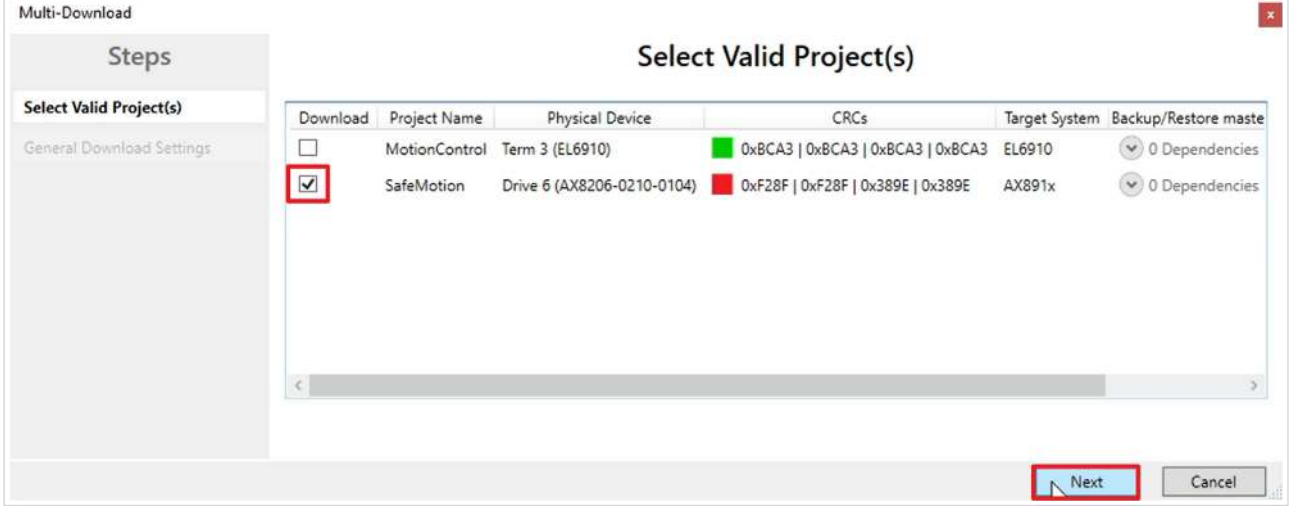

Das Fenster "Select Valid Project(s)" öffnet sich. Hier sehen Sie, welche Safety-Projekte Sie herunterladen können.

- 2. Das SafeMotion-Wizard-Projekt auswählen
- 3. Die Schritte 3-13 des Kapitels [Safety-Projekte herunterladen \[](#page-32-0)[}](#page-32-0) [33\]](#page-32-0) durchlaufen

 $\Theta$ . Scaling

.<br>Ings

1 info

### <span id="page-42-0"></span>**2.11 Sicherheitsfunktionalitäten prüfen**

og Tune drive

In diesem Kapitel prüfen Sie die Sicherheitsfunktionalitäten SLS und SLP, indem Sie den Motor verfahren lassen. Gehen Sie wie folgt vor:

1. Im Drive Manager ChB öffnen

 $\circ$ 

#### 2. Den Reiter "Run Motor" öffnen

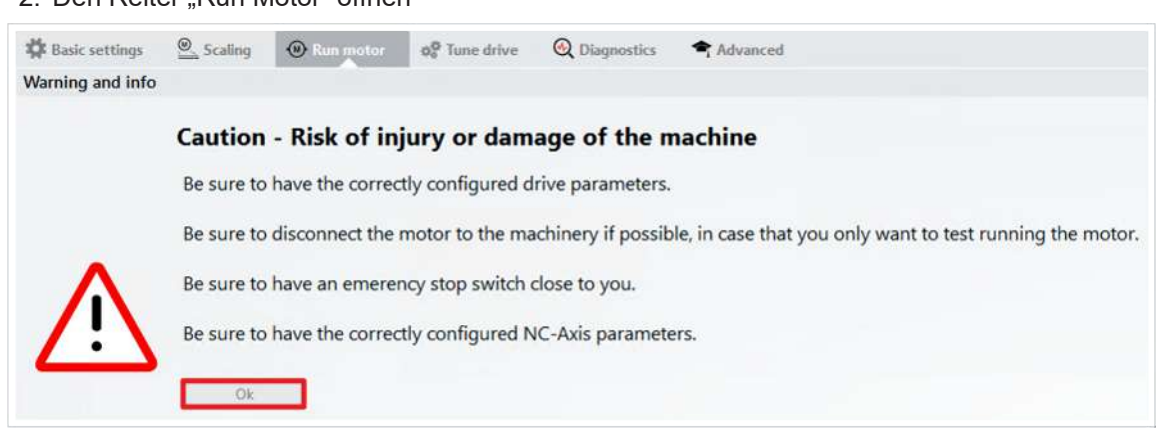

Ein Warnhinweis erscheint. Da es sich bei dieser Applikation um ein Demosystem handelt, besteht hier keine Gefahr.

3. Warnhinweis mit "OK" schließen

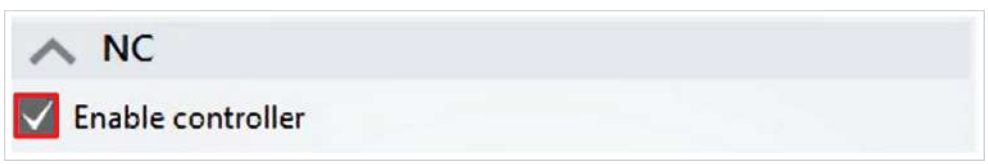

4. Im Feld "NC" den Kasten bei "Enable controller" anklicken

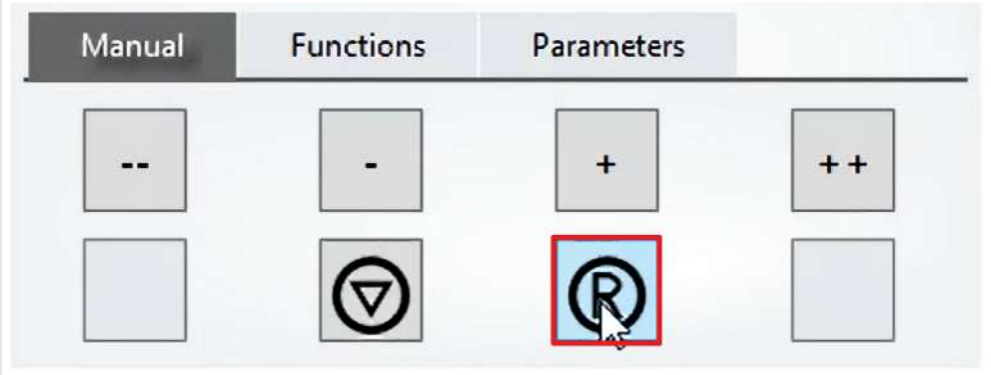

5. Im Reiter "Manual" auf das "R"-Symbol klicken, um den vorliegenden Fehler zu resetten

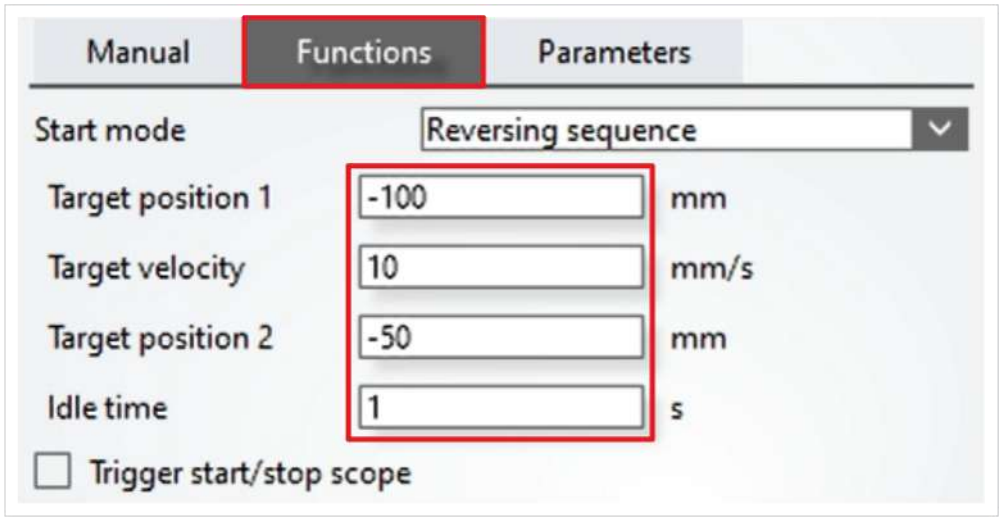

- 6. Reiter "Functions" öffnen
- Im Reiter "Functions" konfigurieren Sie nun eine Reverse Sequence.
- 7. Dafür folgende Werte eingeben:

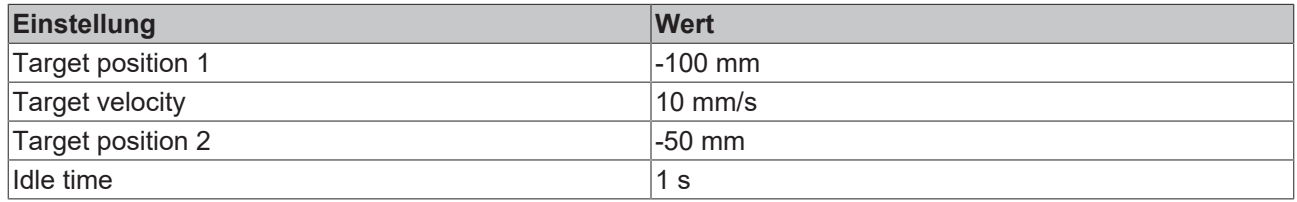

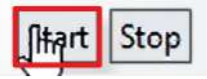

8. "Start" anklicken

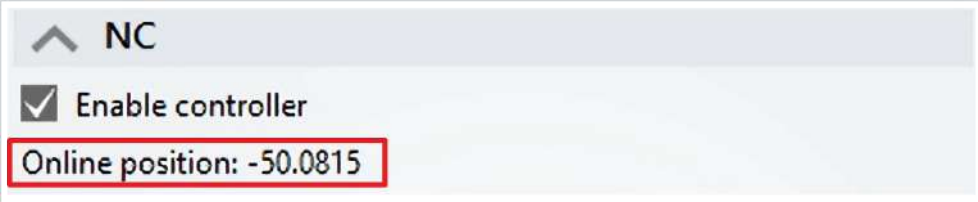

Anhand des Online-Position-Wertes sehen Sie wie der Motor verfährt. Der Motor befindet sich innerhalb der erlaubten Geschwindigkeit.

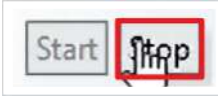

9. "Stop" anklicken

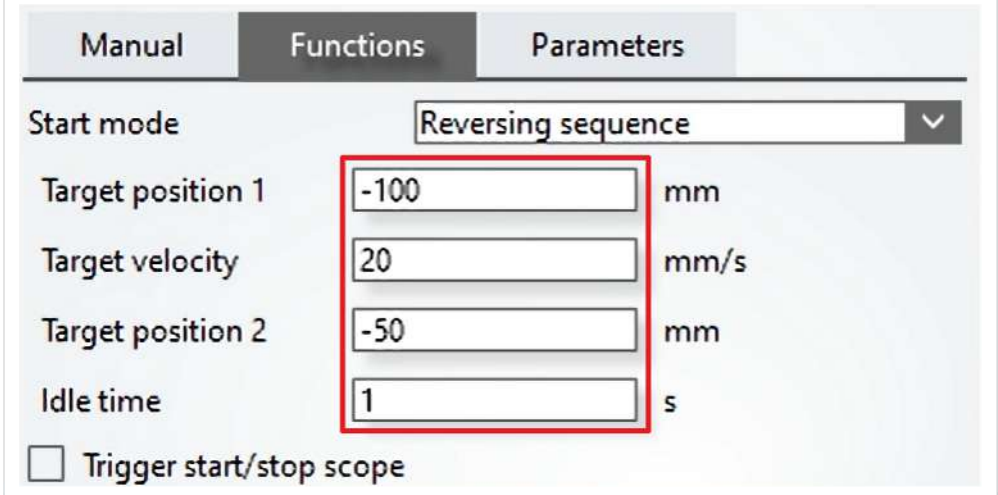

Im Reiter "Functions" konfigurieren Sie nun eine erhöhte Geschwindigkeit.

10. Dafür in das Feld "Target Velocity" 20 mm/s eingeben

11. "Start" anklicken

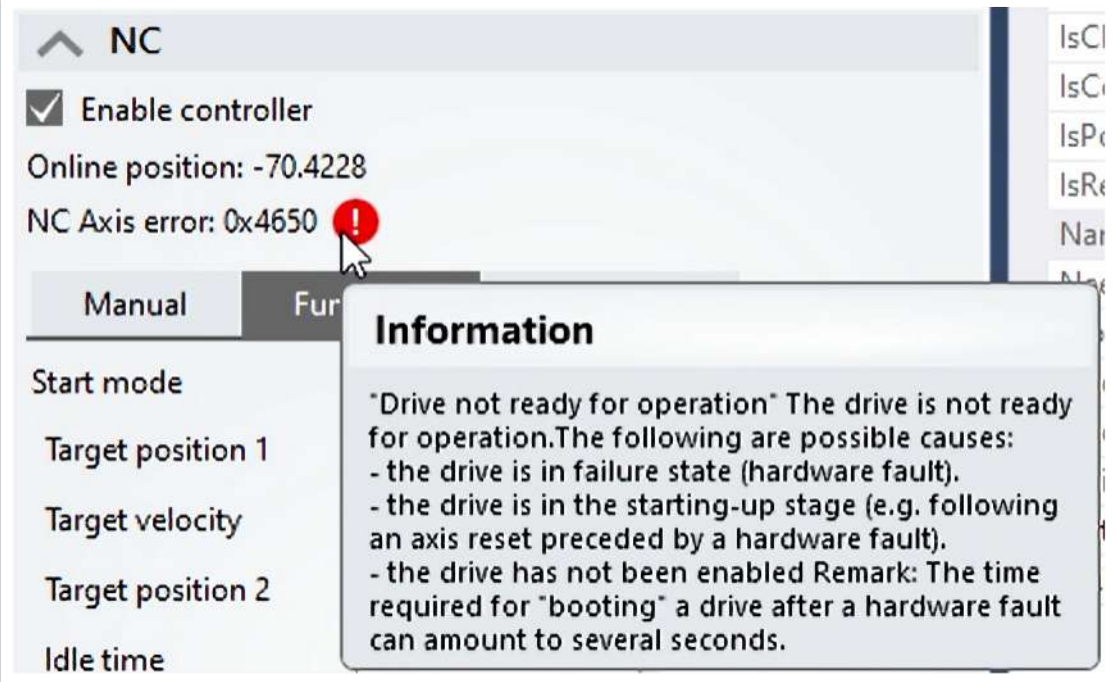

Es erscheint eine Fehlermeldung, da der Motor zu schnell ist. Die SLS-Funktionalität ist erfolgreich realisiert.

12. Fehler resetten

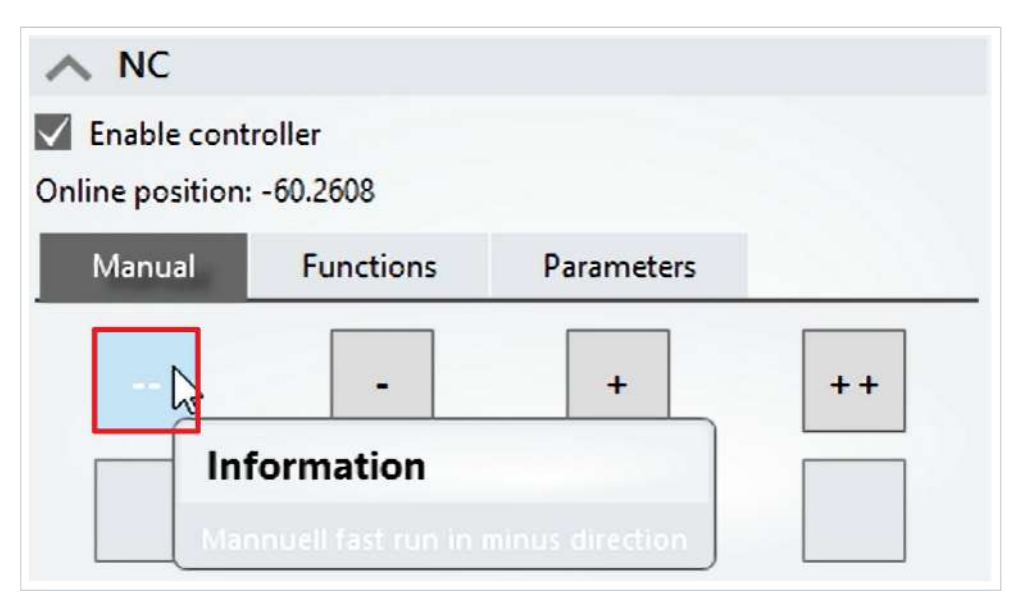

13. Im Reiter "Manual" auf das "--"-Symbol klicken, um den Motor manuell aus dem erlaubten Bereich herausfahren

Es erscheint erneut eine Fehlermeldung, sobald der Motor den erlaubten Bereich verlässt. Die SLP-Funktionalität ist ebenfalls erfolgreich realisiert.

Mehr Informationen: **[www.beckhoff.com/twinsafe/](https://www.beckhoff.com/twinsafe/)**

Beckhoff Automation GmbH & Co. KG Hülshorstweg 20 33415 Verl **Deutschland** Telefon: +49 5246 9630 [info@beckhoff.de](mailto:info@beckhoff.de?subject=SafeMotion%20Wizard) [www.beckhoff.de](https://www.beckhoff.com)

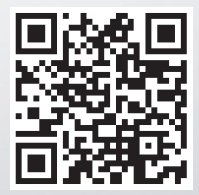